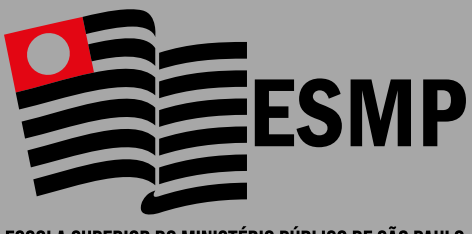

ESCOLA SUPERIOR DO MINISTÉRIO PÚBLICO DE SÃO PAULO

# **Guia Prático para os integrantes do Ministério Público de São Paulo**

Elaborado por: **Severino Antonio T. M. Barbosa e Luísa Nascimento Bustillo**

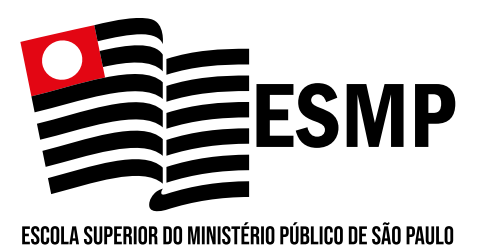

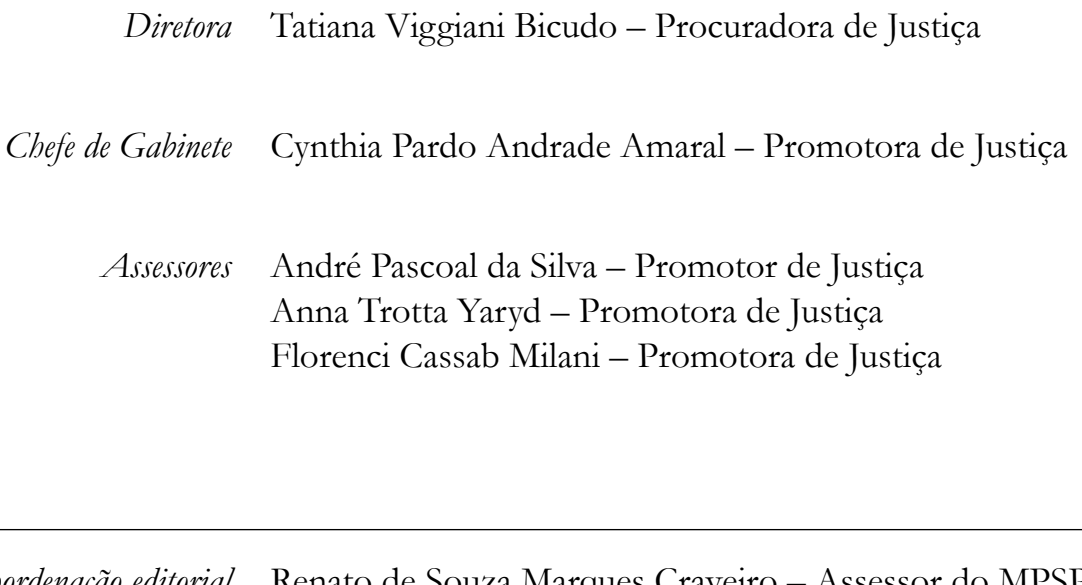

*Coordenação editorial* Renato de Souza Marques Craveiro – Assessor do MPSP *Design editorial* Cintya Eimy Kato – Oficial de Promotoria

> Escola Superior do Ministério Público do Estado de São Paulo Rua Riachuelo, 115 – 5º Andar – Centro 01007-904 0 São Paulo – SP – Brasil Tel.: (11) 3119-9507/9516/9517 esmp.mpsp.mp.br esmp-diretoria@mpsp.mp.br

#### *Elaboração*

## **Severino Antonio Tavares Moreira Barbosa**

Promotor de Justiça Substituto do MPSP

Graduado em Direito e em História, pós-graduado em Direito Civil, Direito Constitucional e Direito Administrativo

#### **Luísa Nascimento Bustillo**

Analista Jurídica do MPSP

Graduada em Direito e em Letras, pós-graduada em Direito Civil e Mestre em Direitos Sociais, Difusos e Coletivos

# **Prefácio**

É com extrema satisfação que a Escola Superior do Ministério Público dá publicidade ao "Guia Prático para os integrantes do Ministério Público", elaborado por Severino Antonio T. M. Barbosa e Luísa Nascimento Bustillo, que possibilita, de forma sistematizada e simples, o conhecimento de todos os sistemas com os quais os integrantes do Ministério Público têm que lidar em seu dia a dia, tais como: Esaj, SAJMP, SISMP Digital, SEI, entre outros.

A obra ora apresentada surgiu da necessidade com a qual se depararam Severino Antonio e Luísa, o primeiro Promotor de Justiça Substituto, que ingressou no Ministério Público no 94º Concurso de Ingresso à Carreira do Ministério Público, e da segunda, que foi oficial de promotoria de Justiça e hoje é analista jurídico no Ministério Público, em suas atuações nas mais diversas áreas do Ministério Público.

Desejo a todos, um bom proveito deste "Guia Prático para os Integrantes do Ministério Público", que certamente permitirá aos seus usuários uma economia de horas de trabalho na compreensão e utilização dos sistemas objeto deste material.

# **Tatiana Viggiani Bicudo**

Procuradora de Justiça

Diretora da Escola Superior do Ministério Público de São Paulo

# Sumário

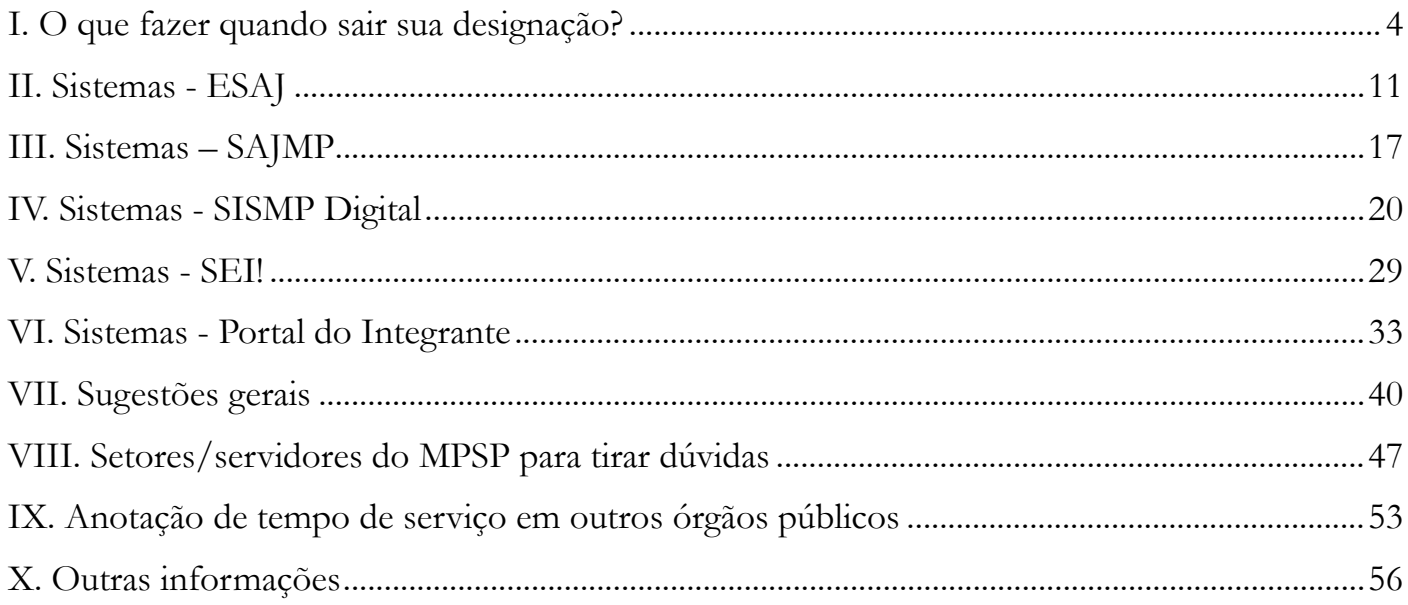

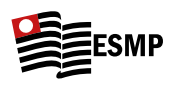

# <span id="page-5-0"></span>**I. O que fazer quando sair sua designação?**

- **1. Pedir vinculações nos sistemas E-SAJ, SAJMP** (se a promotoria o utilizar), **SISMP Digital, SEI!** (isso se já não tiver sido feito pelos servidores do setor) e **PJe1** (se o cargo tiver atribuição eleitoral, o que se descobre falando com colega anterior ou perguntando ao Oficial Chefe):
	- **1.1 Informar o cargo/Promotoria para o qual precisa de vinculação, das formas que seguem:** 
		- **a. E-SAJ, SAJ MP, PJe E-mail a** [div.apoio@mpsp.mp.br](mailto:div.apoio@mpsp.mp.br)
		- **b. SIS MP Digital E-mail a** [capacitasismpdigital@mpsp.mp.br](mailto:capacitasismpdigital@mpsp.mp.br)
		- **c. SEI pedir por meio de chamado no CTIC (basta pedir no texto que digita para abrir o chamado –** <https://intranet.mpsp.mp.br/group/intranet/ctic>**).**

**Importante:** Caso demore ou haja algum outro problema, também é possível pedir auxílio ao **CTIC em todos os casos** (há um item na intranet do site do MPSP para solicitar apoio do CTIC; além disso, os oficiais de promotoria também podem fazer a solicitação para o Promotor).

**d. Quando se tratar de designação fora da capital, além de pedir a vinculação comum, é importante pedir vinculação também ao Foro do Plantão da respectiva Comarca, para o caso de o cargo que você ocupar estar escalado para o Plantão de fim de semana.** 

Mais detalhes no item "4. Verificar se o cargo possui atribuição eleitoral".

I. O que fazer quando sair sua designação?

II.

IV. Sistemas SISMP Digital Sistemas SEI!

V.

VI. Sistemas - Portal do Integrante

VII. Sugestões gerais

VIII. Setores/ servidores do MPSP para outros órgãos públicos tirar dúvidas IX. Tempo de serviço em informações 4/61

**Importante:** sempre que se for fazer Plantão em uma Comarca (incluindo a capital, caso opte por pegar um plantão oferecido por outro PJ) é necessário pedir a vinculação ao Foro do Plantão de lá, caso já não tenha. Eis alguns exemplos de foros cadastrados no ESAJ (o do Plantão é sempre específico):

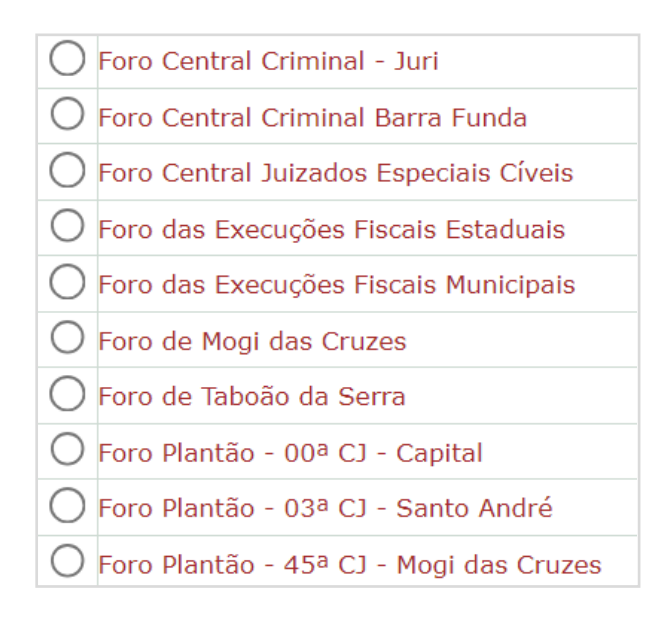

- **e. É possível que todas essas vinculações sejam feitas diretamente pelo Oficial Chefe da Promotoria ou pelo Oficial de Promotoria responsável pelo cargo; na dúvida, pode perguntar a eles antes de pedir a vinculação.**
- **f. Se for pedir a vinculação em final de semana ou feriado** (por exemplo, se você precisa acrescentar uma dessas vinculações durante o Plantão Judiciário)**, é necessário fazer um chamado técnico para:**

<https://helpdesk-mpspbr.msappproxy.net/chamadosTecnicos/>

**Importante:** o login para tal pedido vai ser o normal do MPSP; nesses chamados, sempre é necessário colocar um **número de patrimônio**. Quando for para questões relativas ao sistema, sempre indique o número do patrimônio do seu notebook funcional. O número do patrimônio do notebook fica numa placa colada nele e aparece também na imagem de fundo do desktop, como "Host Name", após a letra "P", conforme figura abaixo:

 $P<sub>2</sub>$ Host Name....

I. O que fazer quando sair sua designação?

II. Sistemas - ESAJ III. Sistemas - SAJMP

IV. Sistemas SISMP Digital

V. Sistemas - SEI!

VI. Sistemas - Portal do Integrante

VII. Sugestões gerais

VIII. Setores/ servidores do serviço em MPSP para outros órgãos públicos tirar dúvidas IX. Tempo de X. Outras informações 5/61

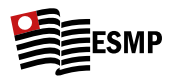

## Esta é a mensagem mostrada pelo div.apoio nos finais de semana e feriados:

Resposta automática de Divisão de Apoio à 1ª Instância: Prezado(a) integrante, agradecemos o contato. Durante os finais de semana e feriados este canal de atendimento estará indisponível. Para atendimento, abertura de chamados e vinculações utilize o sistema Chamados Técnicos, disponível na intranet - Portal da Comunicação. https://helpdeskmpspbr.msappproxy.net/chamadosTecnicos/Utilize o seu login e senha de rede. Informe seus dados e o telefone de contato fixo ou celular. No campo patrimônio, digite "1" para equipamento particular ou digite o número de patrimônio do seu equipamento. Descreva resumidamente a sua solicitação. Quando concluir, clique "Registrar Chamado" \* Lembre-se sempre de informar um telefone fixo ou celular para retorno do contato. Em casos emergenciais, lique para o número: (11) 3119-7102. O atendimento ocorre de segunda à sexta-feira das 9h às 18h. Durante o Plantão Judiciário o atendimento ocorre aos sábados, domingos e feriados das 9h às 13h. O contato pode ser feito diretamente por telefone ou pelo Sistema de Chamados Técnicos e o atendimento é exclusivamente remoto. Atenciosamente, Diretoria de Suporte Técnico Mostrar menos | Remover destinatário

- **2. Verificar quem é o oficial-chefe** (pesquisa no **Visão 360**) O Oficial-Chefe saberá dizer quem é o **Analista** e as peculiaridades do cargo. Caso não haja Oficial- Chefe na Promotoria (ocorre em Promotorias pequenas), então busque pelo **Oficial de Promotoria do cargo**.
	- **2.1** Como fazer a pesquisa no Visão 360:
		- **2.1.1** Clique no Link:

[https://app.powerbi.com/view?r=eyJrIjoiYjg2YjIwNDAtNDQyZC00OW-](https://app.powerbi.com/view?r=eyJrIjoiYjg2YjIwNDAtNDQyZC00OWVhLWFmODItMjU3MzJiNWU0MzYyIiwidCI6IjJkYmQ4NDk5LTUwOGQtNGI3Ni1hMzFkLWNhMzljYjNkOGYxZCJ9&pageName=ReportSection)[VhLWFmODItMjU3MzJiNWU0MzYyIiwidCI6IjJkYmQ4NDk5LTUwOGQt-](https://app.powerbi.com/view?r=eyJrIjoiYjg2YjIwNDAtNDQyZC00OWVhLWFmODItMjU3MzJiNWU0MzYyIiwidCI6IjJkYmQ4NDk5LTUwOGQtNGI3Ni1hMzFkLWNhMzljYjNkOGYxZCJ9&pageName=ReportSection)[NGI3Ni1hMzFkLWNhMzljYjNkOGYxZCJ9&pageName=ReportSection](https://app.powerbi.com/view?r=eyJrIjoiYjg2YjIwNDAtNDQyZC00OWVhLWFmODItMjU3MzJiNWU0MzYyIiwidCI6IjJkYmQ4NDk5LTUwOGQtNGI3Ni1hMzFkLWNhMzljYjNkOGYxZCJ9&pageName=ReportSection)

**2.1.2** Clique em "conheça sua unidade":

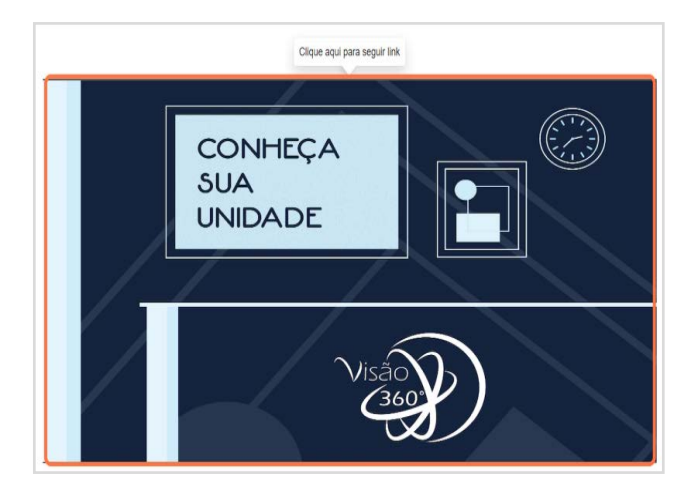

6/61 I. O que fazer quando sair sua designação? II. Sistemas ESAJ III. Sistemas SAJMP IV. Sistemas SISMP Digital V. Sistemas SEI! VI. Sistemas - Portal do Integrante VII. Sugestões gerais VIII. Setores/ servidores do MPSP para tirar dúvidas outros órgãos públicos IX. Tempo de serviço em X. Outras informações

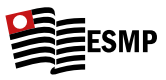

**2.1.3** Clique em "Consulta a Integrantes":

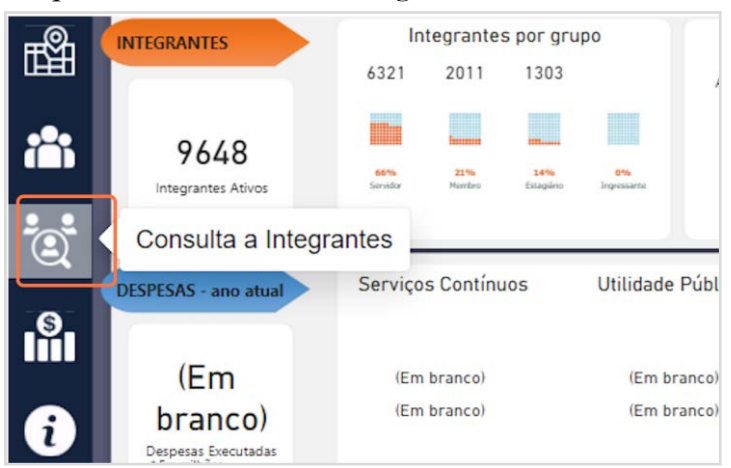

**2.1.4** Escolha o cargo que deseja pesquisar (o "Oficial de Promotoria Chefe" costuma ser a pessoa que tem as informações relevantes sobre o cargo):

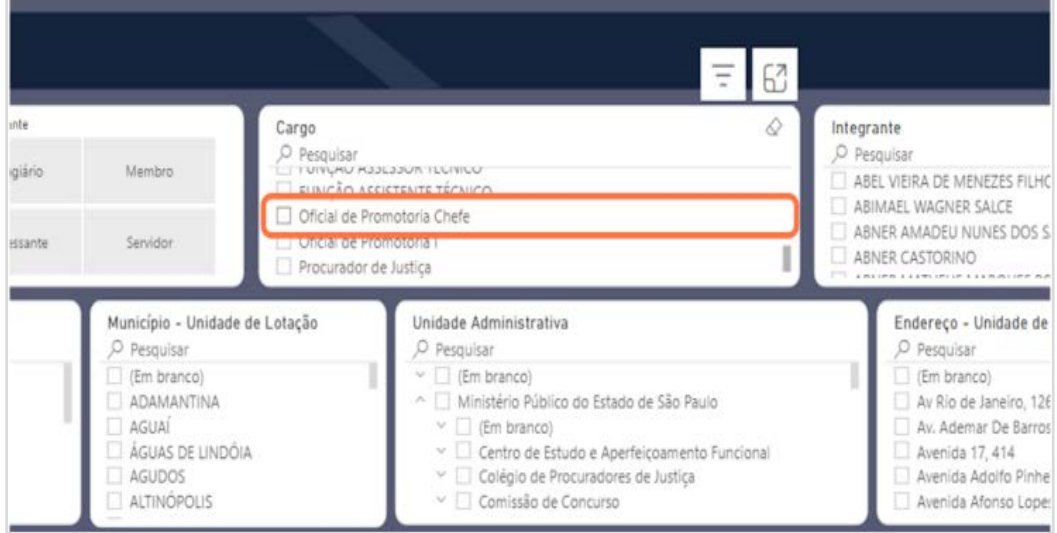

**2.1.5** Se não obtiver resultado para "Oficial de Promotoria Chefe" pode pesquisar por "Oficial de Promotoria I".

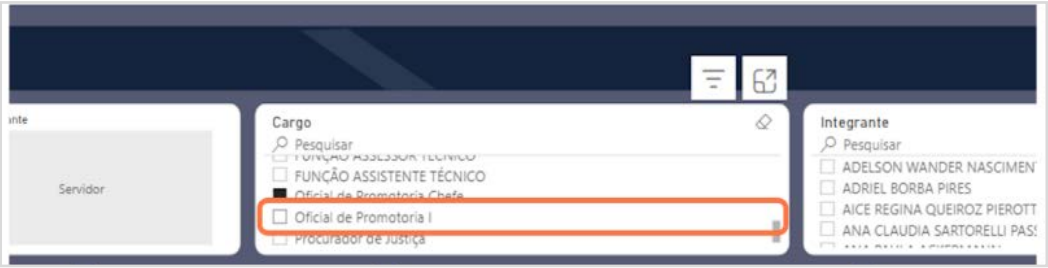

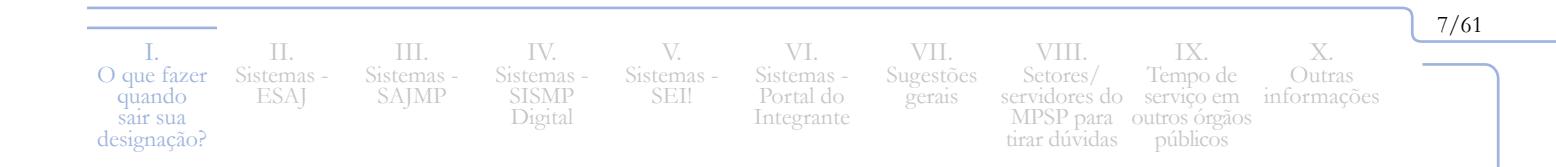

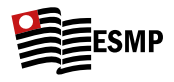

8/61

Aparecerá(ão) na parte de baixo da tela o(s) nome(s) do(s) servidor(es) que ocupa(m) o cargo. Algumas vezes, ocorre de a lista estar desatualizada. Entretanto, a pessoa que aparece na lista costuma saber indicar o nome de quem o substituiu, sobretudo quanto ao Oficial-Chefe.

**3. verificar se há plantão ou custódia no período** em que estará no cargo (plantão de final de semana/feriado e, **no caso da Barra Funda, "plantão de flagrantes"**).

**Importante:** Na **capital**, o plantão de final de semana/feriado é diferente e não é vinculado a cargos (ele é pessoal dos titulares da capital), de modo que os substitutos só farão se quiserem (e forem indicados por um titular). Apenas no recesso é que os substitutos são indicados de primeira para plantões, inclusive na capital **(a própria Designação nomeia os substitutos para determinados dias)**. Fora isso, na capital nunca haverá um plantão no final de semana por estar designado para determinado cargo, já que ele é feito nominalmente aos Promotores da Capital e não por cargo, como é no interior.

- **4. Verificar se o cargo possui atribuição eleitoral: q**uando o cargo tiver a função eleitoral (você descobrirá isso perguntando ao colega que estava no cargo antes ou ao Oficial-Chefe), será necessário se cadastrar no PJE e instalar o programa do PJE no notebook funcional, pois a Justiça Eleitoral utiliza esse sistema, que é o utilizado em geral no âmbito federal. Eis o passo a passo para fazê-lo:
	- **4.1** Falar com o servidor do MPSP Lamartine de Souza Oliveira Júnior no Teams, Avisando-o de sua atribuição eleitoral e informar-lhe o número do seu título de eleitor (inclusive para providenciar o necessário para o posterior pagamento);
	- **4.2** Enviar e-mail pra [cgpsubareabeneficiosmembros@mpsp.mp.br](mailto:cgpsubareabeneficiosmembros@mpsp.mp.br) e informar sobre a função eleitoral que está exercendo (período de designação e a zona eleitoral), fornecendo matrícula, data de nascimento, CPF, banco (Banco do Brasil ou Itaú) e os respectivos dados bancários;
	- **4.3** Fazer o cadastro no PJE, baixando o *driver* do PJE (pje-office) e abrindo um chamado no *helpdesk*, para o CTIC fazer a instalação do programa no notebook;

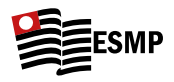

- **4.4** Após isso, mandar e-mail para o [div.apoio@mpsp.mp.br](mailto:div.apoio%40mpsp.mp.br?subject=) pedindo sua vinculação à respectiva zona eleitoral (Zona nº XX);
- **4.5** Ao finalizar a designação com função eleitoral, no atendimento ao integrante, fazer a declaração eleitoral, da seguinte forma:

**4.5.1** Atendimento ao Integrante > Procuradoria Geral > Declaração de Exercício Eleitoral;

**Importante:** É necessário enviar o relatório da corregedoria também. Recomenda-se a leitura da resolução 1225/2020 do PGJ sobre procedimentos eleitorais.

**5. Verificar se está escalado para atendimento ao público em dias determinados:** Muitas promotorias fazem uma escala de atendimento ao público, especificando um ou mais promotores responsáveis por dias determinados no mês.

### **6. Pedir ao oficial de promotoria do cargo:**

I. O que fazer quando sair sua designação?

II. Sistemas ESAJ

III. Sistemas SAJMP

IV. Sistemas SISMP Digital

- **6.1 Pauta de audiências (e se são presenciais ou virtuais),** inclusive indagando se há algum plenário do Júri designado para o período (caso haja atribuição de Júri);
- **6.2 Link da pasta da promotoria em que devem ser colocadas todas as peças processuais feitas no período:** As peças são importantes para a baixa dos processos pelos oficiais. É importante que as peças sejam colocadas na pasta na medida em que se faz o protocolo no E-SAJ ou sejam encartadas em autos físicos para os oficiais fazerem a baixa dos processos;
- **6.3 Informação sobre se há visitas pendentes ou a serem realizadas no período**  (Delegacia de Polícia, Presídios, Conselhos, Fundação Casa, SAICA etc.);

V. Sistemas SEI!

VI. Sistemas - Portal do Integrante Sugestões

VII.

gerais

VIII. Setores/ servidores do MPSP para outros órgãos públicos tirar dúvidas IX. Tempo de serviço em X. Outras informações 9/61

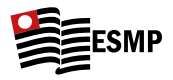

**6.4 Informação sobre de quais dados ele precisará para fazer o relatório mensal da Corregedoria:** O Oficial de Promotoria do cargo poderá pedir, por exemplo, para anotar número de audiências/atendimentos/reuniões/ANPPs/sentenças proferidas e se são procedentes ou improcedentes/número de réus condenados e absolvidos, dentre outros dados que a Corregedoria exige no relatório mensal)

## **7. Pedir ao analista do cargo:**

- **7.1** Pedir ao Analista do cargo para **explicar como consultar os processos do cargo no E-SAJ**<sup>2</sup> **, para que apareçam os processos com vistas abertas apenas para o cargo**, caso a promotoria ainda não utilize o SAJMP. Já no SAJMP, isso não é necessário, pois haverá um campo específico com o número do cargo e ali já estarão todos os processos com vista/ciência abertas ao MP;
- **7.2 Combinar sobre a forma de trabalho**. Por exemplo, se o Analista do cargo olhará o sistema diretamente ou se o Promotor tem que informar em quais autos o analista deve fazer minuta de manifestação/peça;
- **7.3** Combinar com o analista a **forma de envio das minutas** (se pelo próprio Teams ou por pasta compartilhada do OneDrive);
- **7.4 Enviar um modelo** com padrão de letra, forma de escrita etc. para o Analista do cargo, assim como modelos da respectiva área de atuação, se tiver.
- **8. Opcional: conversar com colega anterior** (pode ser o substituto que tenha passado pelo cargo. Pode-se perguntar em grupo de whatsapp; consultar o D.O., pesquisando pelo cargo, ou mesmo perguntar ao Oficial-Chefe ou Analista sobre os Promotores de Justiça que passaram pelo cargo antes).

<sup>&</sup>lt;sup>2</sup> O modo de fazer essa pesquisa está no Item "II. Sistemas - ESA]".

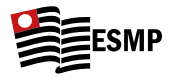

# <span id="page-12-1"></span><span id="page-12-0"></span>**II. Sistemas - ESAJ**

- Link: <https://esaj.tjsp.jus.br/esaj/portal.do?servico=740000>
- • Login: pode ser feito com CPF e senha, conforme cadastro que será feito pelo MPSP, conforme imagem ao lado:

O Login também pode ser feito sem necessidade de colocar senha, ingressando com o certificado, podendo ser o Certificado A1, virtual, conforme imagem ao lado:

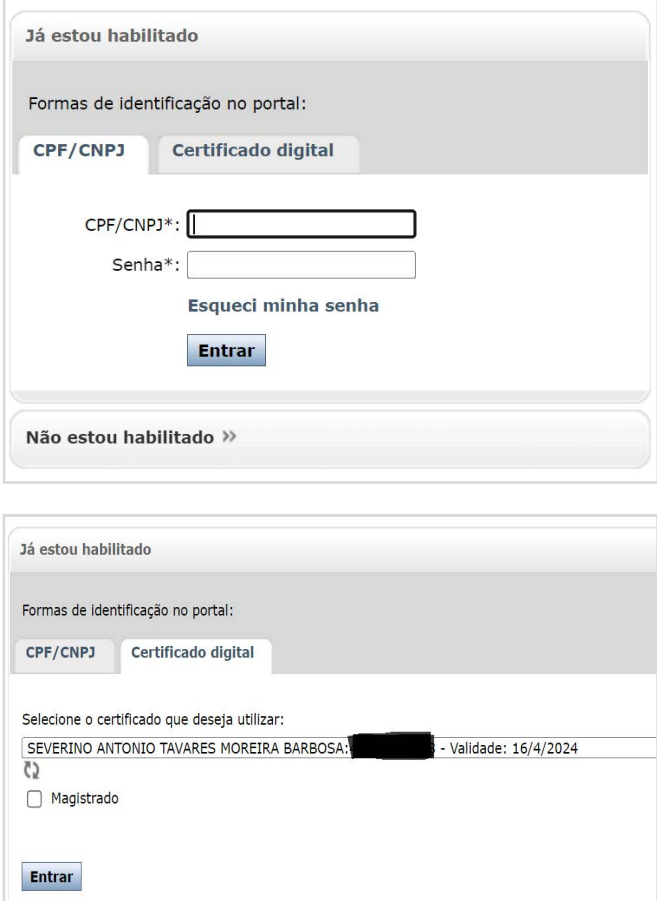

#### **1. Principais funcionalidades:**

I. O que fazer quando sair sua designação

II. Sistemas ESAJ

III. Sistemas SAJMP

IV. Sistemas SISMP Digital

V. Sistemas SEI!

**1.1** O E-SAJ é o sistema dos processos e procedimentos (inquéritos policiais incluídos) que tramitam no Poder Judiciário, sendo um sistema do Poder Judiciário fornecido aos advogados, Promotores de Justiça, Defensores Públicos, demais operadores do direito e ao público em geral. Atualmente, é utilizado para **visualização dos processos/ procedimentos** em quase todas as Promotorias. Isso porque a maioria das pessoas não gosta do sistema de visualização de processos do SAJMP, o que pode melhorar no futuro). Ele também é usado para **protocolar peças**, isso quando a Promotoria ainda não utilizar o sistema SAJMP, que é próprio e exclusivo do MPSP.

> VI. Sistemas - Portal do Integrante

VII. Sugestões gerais

VIII. Setores/

tirar dúvidas

servidores do serviço em MPSP para outros órgãos públicos

IX. Tempo de 11/61

X. Outras informações

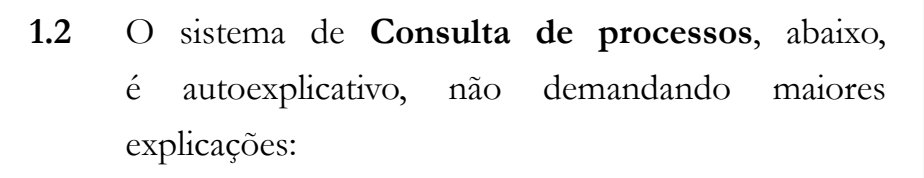

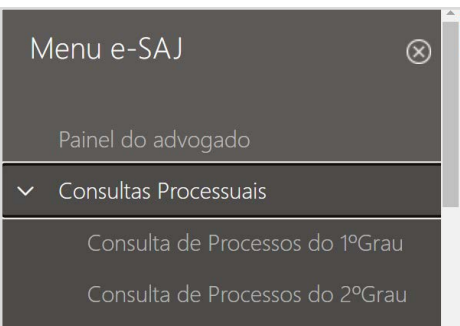

- **1.3** Para visualizar os **Processos que estão com vista aberta para o respectivo cargo**, será necessário perguntar para o Analista, para o Oficial-Chefe ou para um Promotor de mesma Promotoria ou que já tenha passado por ela exatamente qual é a forma correta de realizar a pesquisa, pois ela varia de Promotoria para Promotoria. Em todo caso, deve-se fazer conforme abaixo:
	- **1.3.1** Acessar a seguinte aba do Menu E-SAJ, como segue:

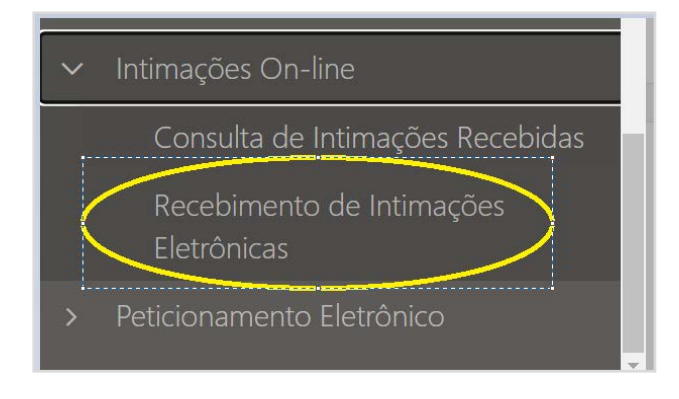

**1.3.2** Então, será necessário colocar as informações de pesquisa conforme orientação da PJ em que foi designado:

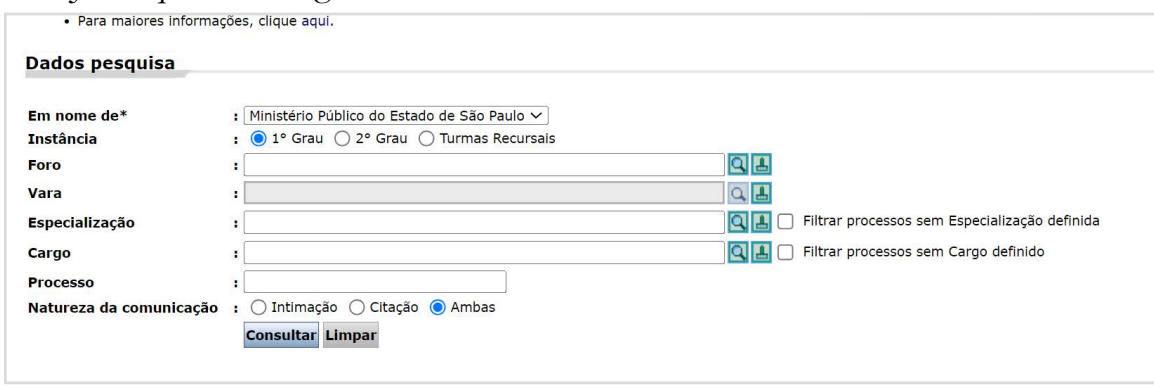

**1.3.3** Veja os exemplos abaixo, respectivamente de um cargo de Promotoria Criminal da Barra Funda, de um cargo do Grupo de Crimes Ambientais e de um cargo da Promotoria de Falências:

12/61 I. O que fazer quando sair sua designação? II. Sistemas ESAJ III. Sistemas SAJMP IV. Sistemas SISMP Digital V. Sistemas SEI! VI. Sistemas - Portal do Integrante VII. Sugestões gerais VIII. Setores/ servidores do serviço em MPSP para tirar dúvidas outros órgãos públicosX. Outras informações IX. Tempo de

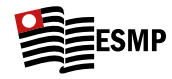

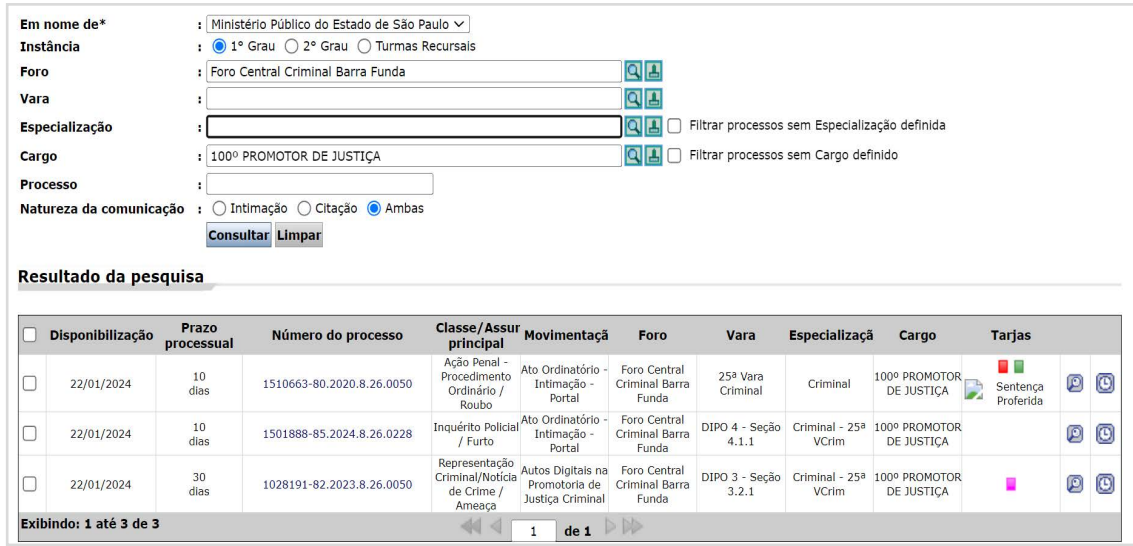

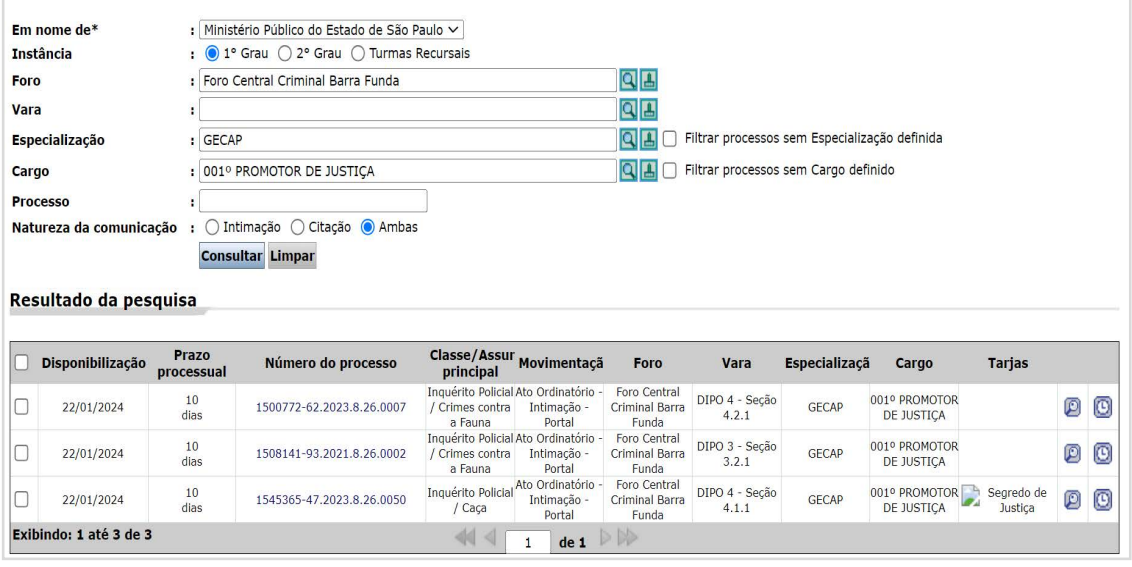

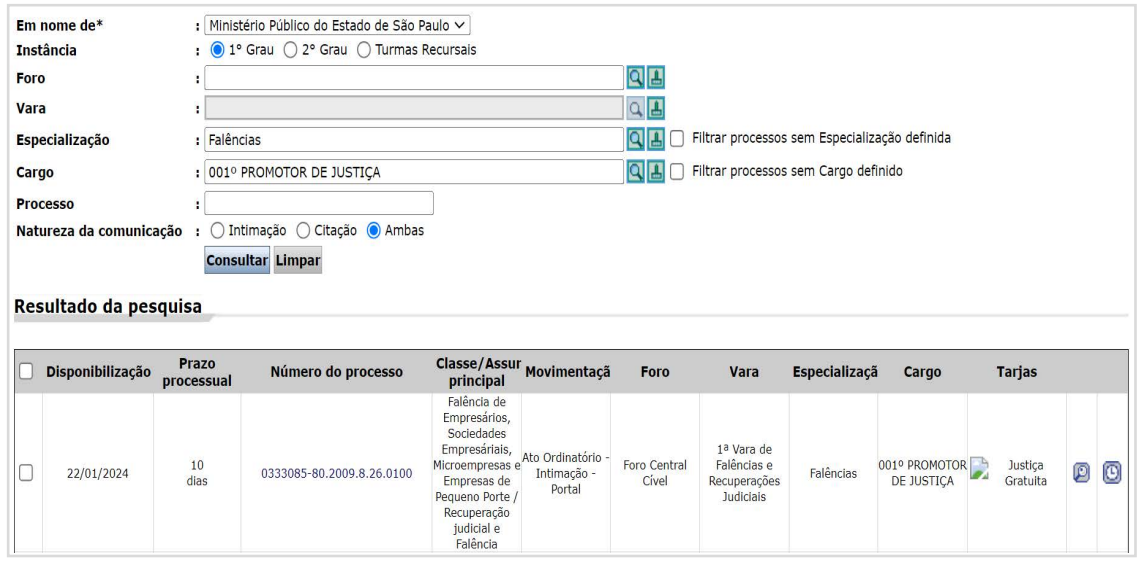

I. O que fazer quando sair sua designação?

II. Sistemas - ESAJ III. Sistemas - SAJMP

IV. Sistemas - SISMP Digital

V. Sistemas - SEI!

VI. Sistemas - Portal do Integrante VII. Sugestões gerais

VIII. Setores/ servidores do MPSP para tirar dúvidas informações IX. Tempo de serviço em outros órgãos públicos

13/61

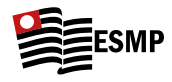

**1.3.4** Para visualizar os processos da fila, basta clicar no número do processo, que abrirá a seguinte página, conforme abaixo:

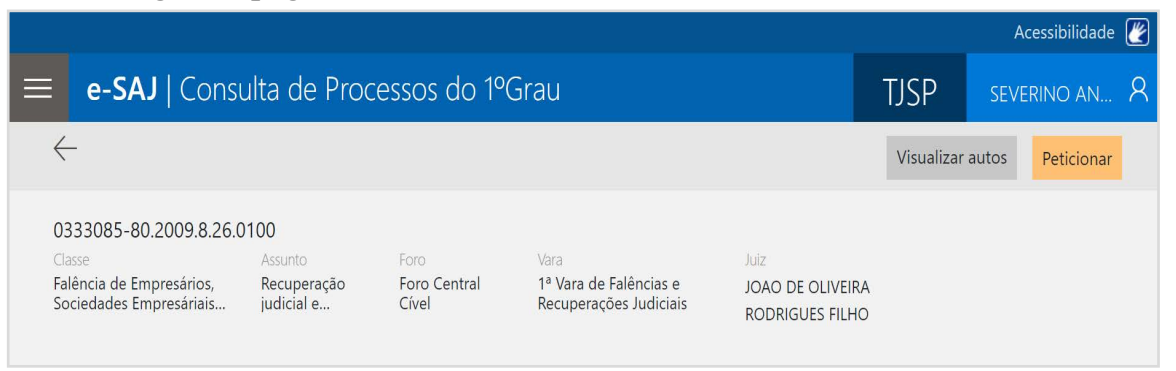

**1.3.5** Para **Peticionar**, basta clicar em "peticionar", arrastar o arquivo da petição para a tela e, em seguida, preencher os seguintes campos:

### **1.3.5.1** Peticionante:

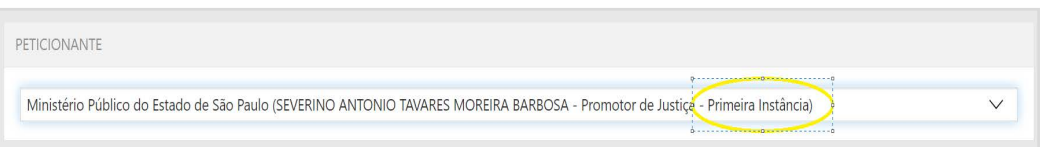

**Importante:** Embora pareça óbvio que somos de primeira instância, nós teremos um acesso como "procurador de justiça" para fins de visualizar os processos que tramitam em segunda instância e neles peticionar eventualmente.

**1.3.5.2** Devemos escolher, então, dentre as seguintes opções:

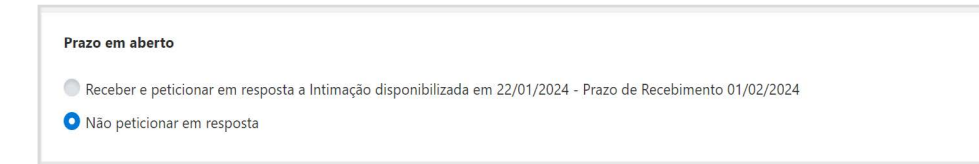

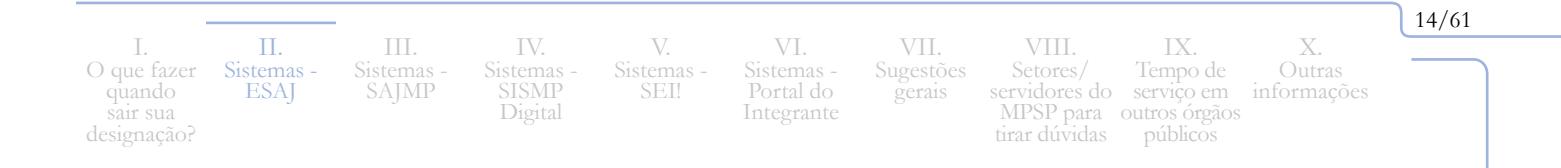

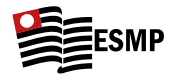

**1.3.5.2.1 "Receber e peticionar em resposta"**: ao fazer isso, iremos "receber" formalmente o processo, de modo que passará a iniciar o prazo processual, cessando os 10 dias "extras" relativos ao processo eletrônico. Em **99% das vezes iremos selecionar essa opção, pois estamos cumprindo o ato para o qual fomos intimados**;

#### **ou**

- **1.3.5.2.2** "**Não peticionar em resposta**": por exemplo, se o processo está com vista aberta ao MP para se manifestar sobre um pedido de liberdade provisória, mas você está apenas juntando uma resposta de ofício com endereços da vítima; como você ainda não está se manifestando em relação àquilo para o que foi intimado, você não peticiona em resposta e continua tendo o prazo extra de 10 dias para que somente então se inicie o respectivo prazo processual.
- **1.3.5.3** Selecionar o **tipo de petição**: são várias (denúncia, razões, contrarrazões, parecer, manifestação do MP etc.). A mais genérica e tradicional é a "8945" ("Manifestação do MP"), conforme abaixo:

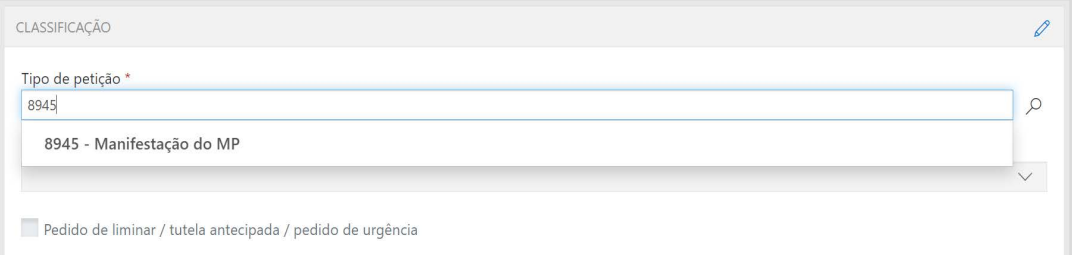

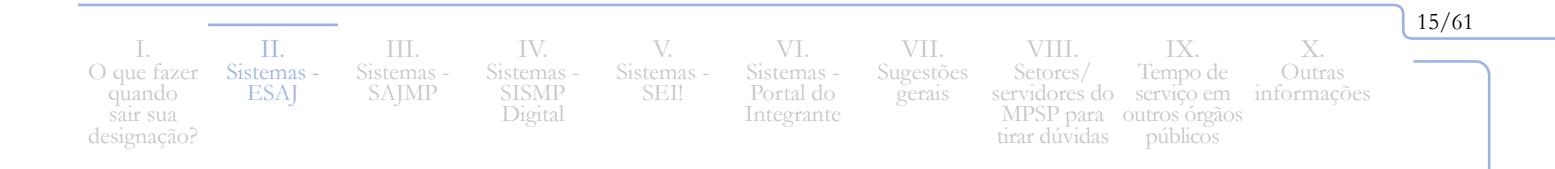

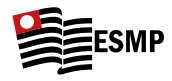

- **1.3.5.4** Em seguida, será necessário, em todos os processos que peticionarmos, selecionar a opção "adicionar guias", conforme imagem:
- **1.3.5.5.** Após isso, selecionar a opção "Não há recolhimento/Dispensa legal":

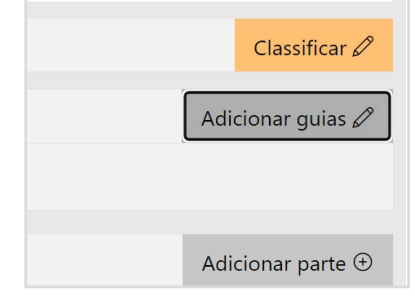

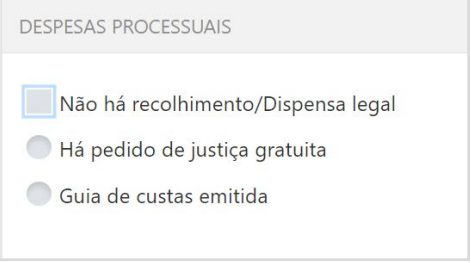

**1.3.5.6** Por fim, estando já selecionado o certificado de assinatura, basta clicar em "Protocolar", no final da página à direita:

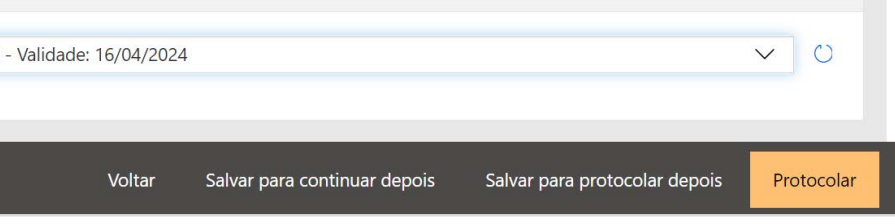

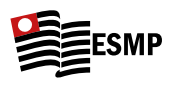

# <span id="page-18-0"></span>**III. Sistemas – SAJMP**

- Link: [https://keycloak-saj.sajmp.mpsp.mp.br/auth/realms/SAJ-MP/protocol/](https://keycloak-saj.sajmp.mpsp.mp.br/auth/realms/SAJ-MP/protocol/openid-connect/auth?client_id=saj6-mp&redirect_uri=https%3A%2F%2Fpainel-saj.sajmp.mpsp.mp.br%2F&state=79e5f460-3ada-43a8-90bb-14ce6d4515cf&response_mode=fragment&response_type=code%20id_token%20token&scope=openid&nonce=7617fcda-f230-42bc-ae40-1dbc4e528c06) [openid-connect/auth?client\\_id=saj6-mp&redirect\\_uri=https%3A%2F%2Fpainel-saj.](https://keycloak-saj.sajmp.mpsp.mp.br/auth/realms/SAJ-MP/protocol/openid-connect/auth?client_id=saj6-mp&redirect_uri=https%3A%2F%2Fpainel-saj.sajmp.mpsp.mp.br%2F&state=79e5f460-3ada-43a8-90bb-14ce6d4515cf&response_mode=fragment&response_type=code%20id_token%20token&scope=openid&nonce=7617fcda-f230-42bc-ae40-1dbc4e528c06) sajmp.mpsp.mp.br%2F&state=79e5f460-3ada-43a8-90bb-14ce6d4515cf&response [mode=fragment&response\\_type=code%20id\\_token%20token&scope=openid&nonce=761](https://keycloak-saj.sajmp.mpsp.mp.br/auth/realms/SAJ-MP/protocol/openid-connect/auth?client_id=saj6-mp&redirect_uri=https%3A%2F%2Fpainel-saj.sajmp.mpsp.mp.br%2F&state=79e5f460-3ada-43a8-90bb-14ce6d4515cf&response_mode=fragment&response_type=code%20id_token%20token&scope=openid&nonce=7617fcda-f230-42bc-ae40-1dbc4e528c06) [7fcda-f230-42bc-ae40-1dbc4e528c06](https://keycloak-saj.sajmp.mpsp.mp.br/auth/realms/SAJ-MP/protocol/openid-connect/auth?client_id=saj6-mp&redirect_uri=https%3A%2F%2Fpainel-saj.sajmp.mpsp.mp.br%2F&state=79e5f460-3ada-43a8-90bb-14ce6d4515cf&response_mode=fragment&response_type=code%20id_token%20token&scope=openid&nonce=7617fcda-f230-42bc-ae40-1dbc4e528c06)
- Login: É o login tradicional do MPSP (e-mail institucional, sem o  $\omega$  em diante). A senha será a senha de tudo no MPSP, inclusive para desbloquear o computador. Toda vez que se trocar a senha, automaticamente a senha é trocada em tudo o mais.

### **1. Principais funcionalidades**:

- **1.1 Função**: O SAJMP tem exatamente as mesmas funcionalidades do E-SAJ, sendo o sistema criado pelo MPSP a fim de substituir a utilização do E-SAJ. Por ora, ainda não está instalado em todas as Promotorias, mas a ideia é que seja, sim, adotado por todo o MPSP. Como já mencionado, no que tange à visualização dos autos, muitos preferem continuar a utilizar o E-SAJ. Todavia, se a Promotoria adota o SAJMP, é necessário que todas as petições sejam feitas pelo sistema, até porque ele irá registrar os dados que formarão um relatório mensal, que será destinado à Corregedoria. Se, por qualquer razão, se fizer um protocolo de petição pelo E-SAJ em promotoria que adota o SAJMP, é muito importante avisar o Oficial de Promotoria que cuida do cargo.
- **1.2 Lotação**: uma vez cadastrada sua lotação na promotoria, deve-se apenas escolher o respectivo cargo, e, automaticamente, vão aparecer os processos e IPs que estão com vista aberta. O sistema é bem mais autoexplicativo e simples de usar do que o E-SAJ. Veja abaixo um exemplo:

I. O que fazer quando sair sua designação

II. Sistemas ESAJ III. Sistemas SAJMP

IV. Sistemas SISMP Digital

V. Sistemas - SEI!

VI. Sistemas - Portal do Integrante

VII. Sugestões gerais

VIII. Setores/ servidores do serviço em MPSP para outros órgãos públicostirar dúvidas X. Outras informações IX. Tempo de

17/61

I. O que fazer quando sair sua designação?

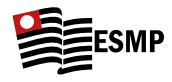

**1.2.1 Exemplo**: saiu a designação para o cargo do 2º Promotor de Justiça de Mogi das Cruzes:

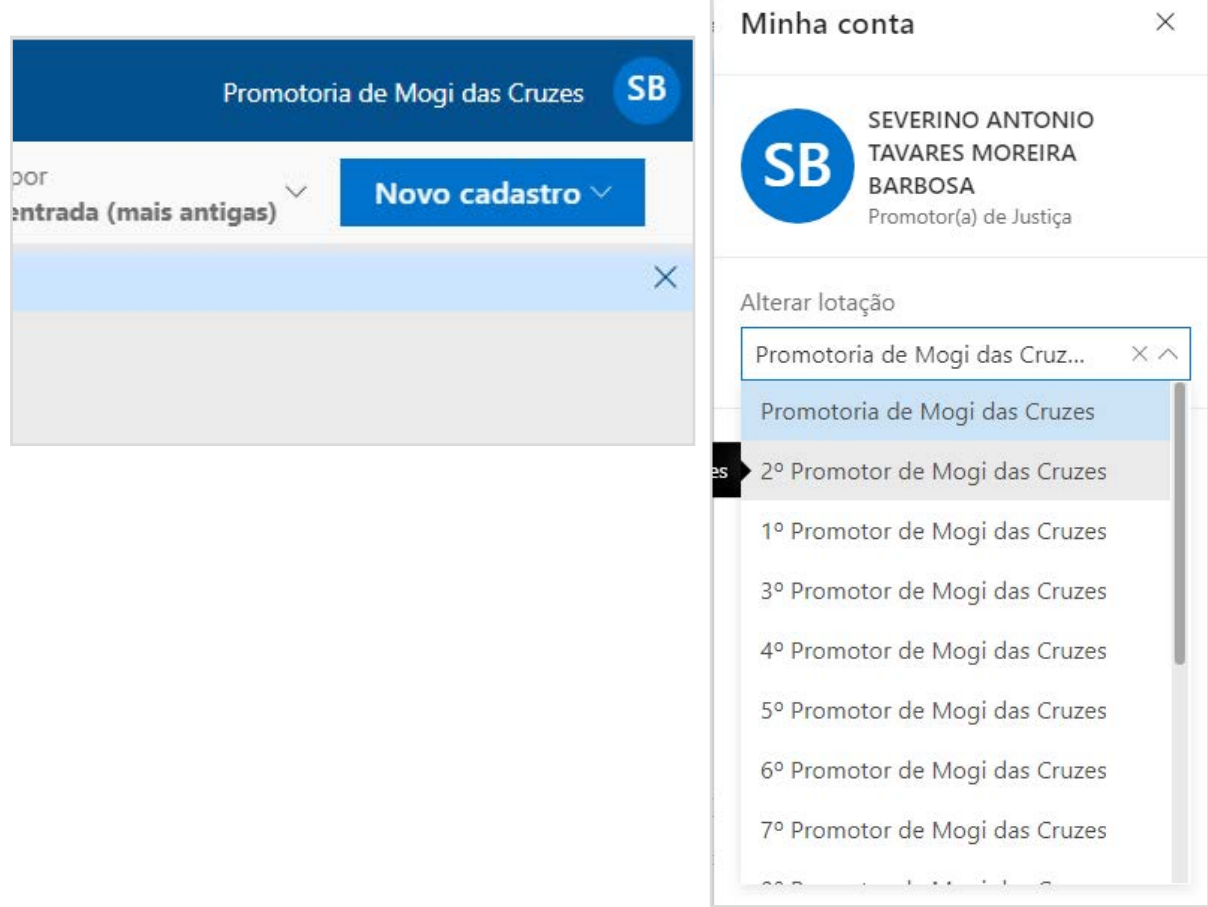

**1.2.2** Neste exemplo, haverá um processo já minutado pelo analista, aguardando a correção do Promotor de Justiça, e outros ainda não minutados, que ficam inclusive com um aviso de "Novo", conforme abaixo:

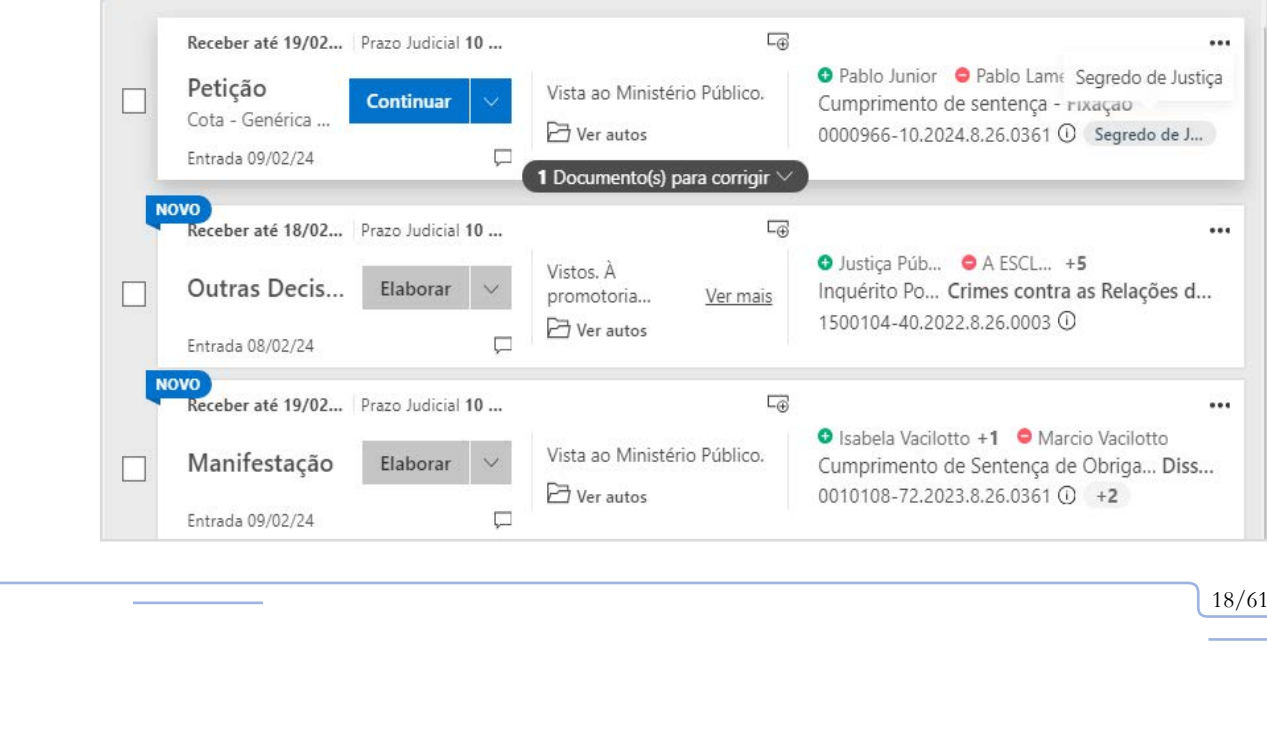

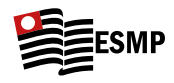

- **1.2.3** Ao clicar no botão "Continuar", vai abrir a minuta feita pelo analista, que pode ser modificada/corrigida e, então, já aparecerá o botão de protocolar. Tudo é autoexplicativo.
- **1.2.4** Quando for caso de mera ciência ou dilação de prazo e não for caso de apresentar peça/ manifestação, bastará clicar no quadrado branco à esquerda e, então, no "informar ciência", na parte superior da página, conforme segue:

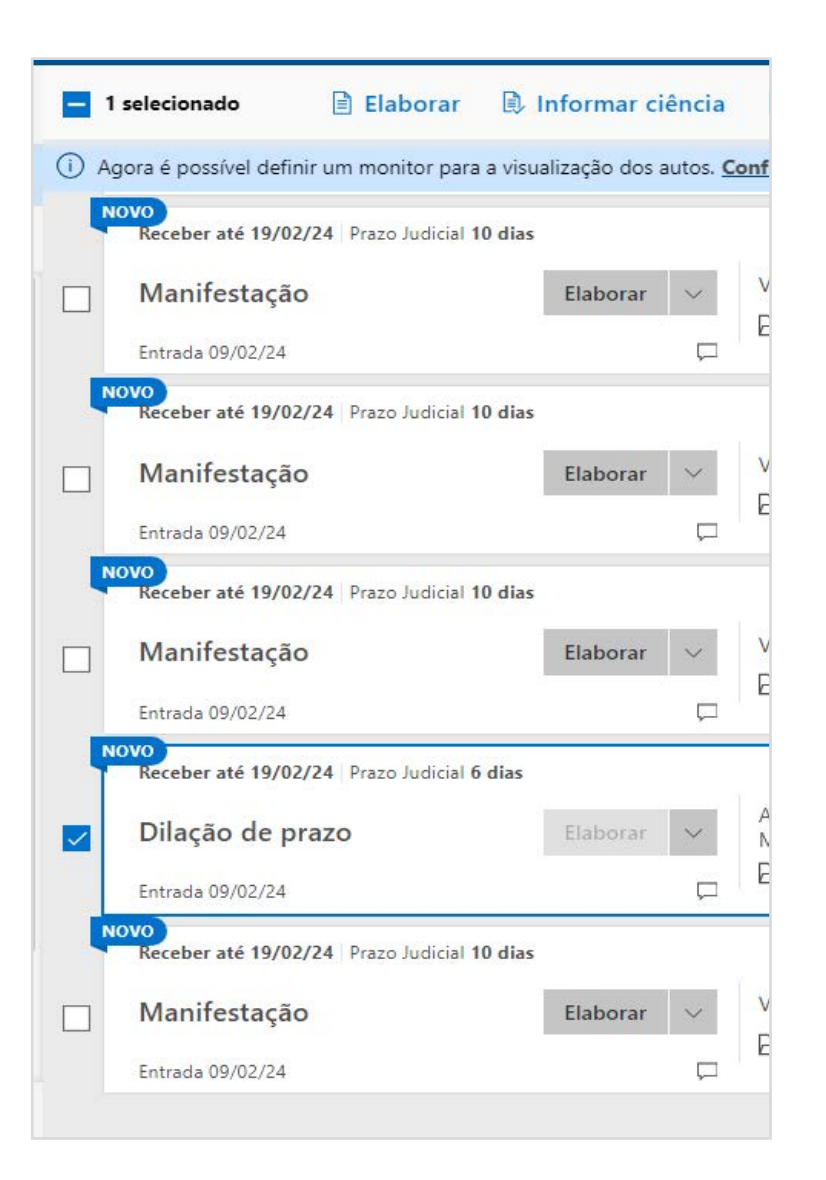

I. O que fazer quando sair sua designação?

II. Sistemas ESAJ III. Sistemas SAJMP

IV. Sistemas SISMP Digital V. Sistemas SEI!

VI. Sistemas - Portal do Integrante

VII. Sugestões gerais VIII.

Setores/ servidores do serviço em MPSP para tirar dúvidas outros órgãos públicosinformações IX. Tempo de

19/61

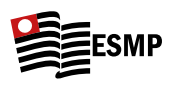

# <span id="page-21-0"></span>**IV. Sistemas - SISMP Digital**

- Link: <https://sis.mpsp.mp.br/integradodigital/>
- Microsoft Sway com explicações de funcionamento: [https://sway.cloud.](https://sway.cloud.microsoft/4TqKkt9ytVz9UyCM) [microsoft/4TqKkt9ytVz9UyCM](https://sway.cloud.microsoft/4TqKkt9ytVz9UyCM) (há que se logar na intranet antes, para acessar).
- Também há vídeos de instruções para membros aqui: [https://intranet.mpsp.mp.br/group/](https://intranet.mpsp.mp.br/group/intranet/sismpdigital) [intranet/sismpdigital](https://intranet.mpsp.mp.br/group/intranet/sismpdigital) (NF/PIC/PANI/Difusos/Atendimento etc.)
- Login: também utiliza o login geral do MPSP (mesmo login e senha que se usa para entrar no notebook).

### **1. Principais funcionalidades**

- **1.1 Função:** O SISMP Digital é utilizado para procedimentos extrajudiciais que tramitam no MPSP (Fichas de Atendimento, que são manifestações do cidadão feitas por meio do site do MPSP, relativas à ouvidoria do MP; Inquéritos Civis; PPICs; PICs; Notícias de Fato etc. Seu funcionamento, em geral, é autoexplicativo. Todavia, há alguns detalhes importantes, que passamos a delinear:
- **1.2** Assim como no E-SAJ, SAJMP e SEI!, será necessário fazer sua vinculação à respectiva promotoria em tal sistema (**na parte denominada "o que fazer quando sai a designação?", acima, está explicado como pedir tais acessos**);

I. O que fazer quando sair sua designação

II. Sistemas ESAJ III. Sistemas SAJMP

IV. Sistemas **SISMP** Digital

V. Sistemas SEI!

VI. Sistemas - Portal do Integrante

VII. Sugestões gerais

VIII. Setores/ servidores do MPSP para outros órgãos públicostirar dúvidas informações IX. Tempo de serviço em

20/61

**1.2.1** Após isso, há que se escolher a promotoria, no canto superior direito, conforme imagem ao lado:

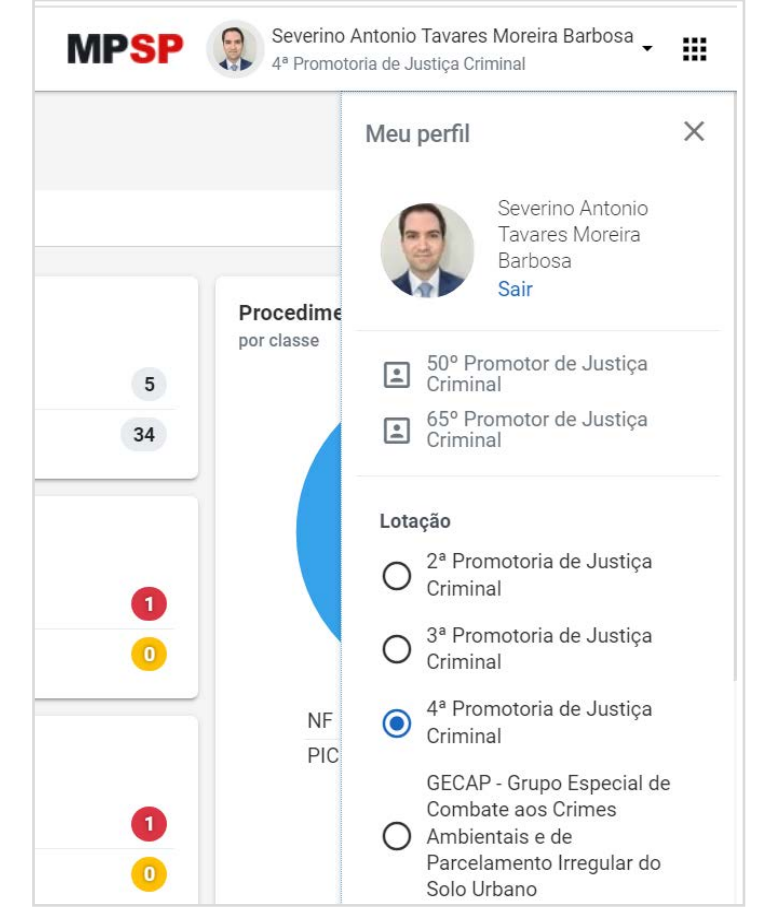

**1.2.2** Uma vez selecionada a Promotoria, há que se escolher a opção "Ir para mesa de trabalho" para ver quais procedimentos estão com vista aberta, conforme segue:

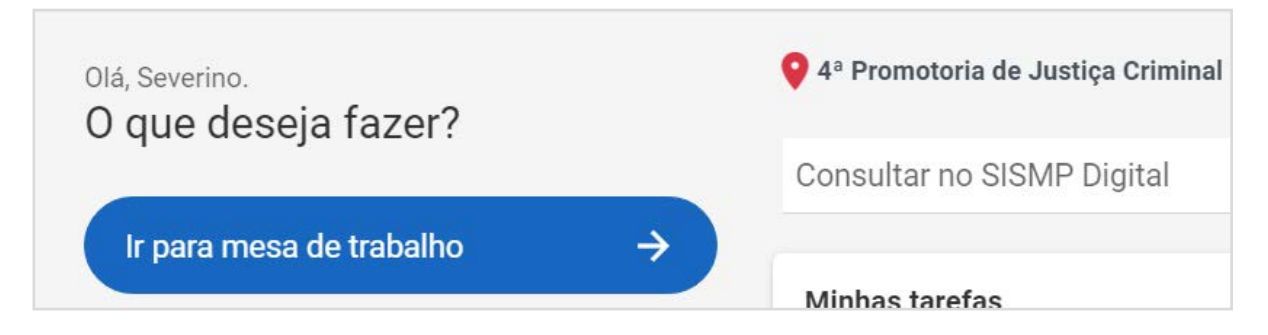

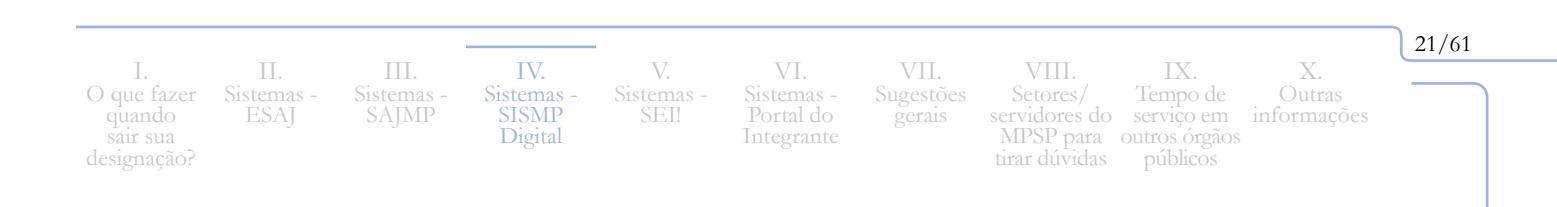

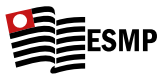

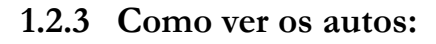

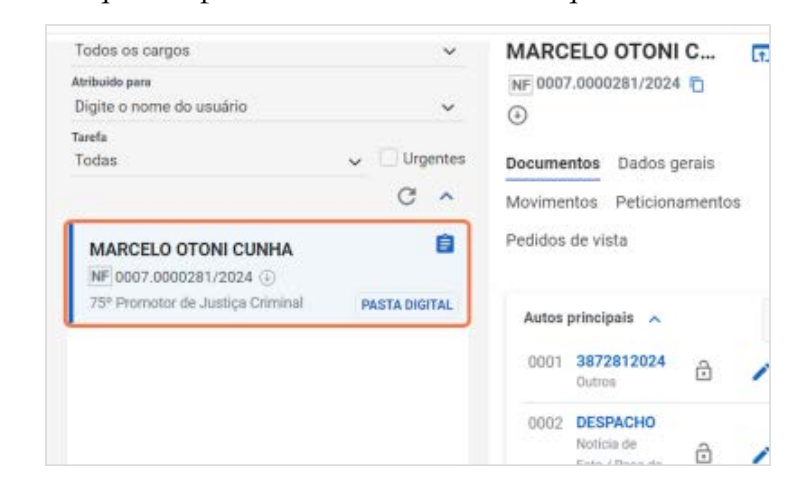

**1.2.3.1** Clique no procedimento no lado esquerdo da tela.

- **1.2.3.2** No canto superior direito, logo acima do primeiro documento, consta um símbolo de uma folha de papel que leva ao procedimento, já com todos os documentos que o compõe.
- **1.2.3.3** O sistema de visualização no próprio sistema não é dos melhores, então recomentase fazer o download do PDF do procedimento, feito na tela seguinte, no símbolo "PDF".

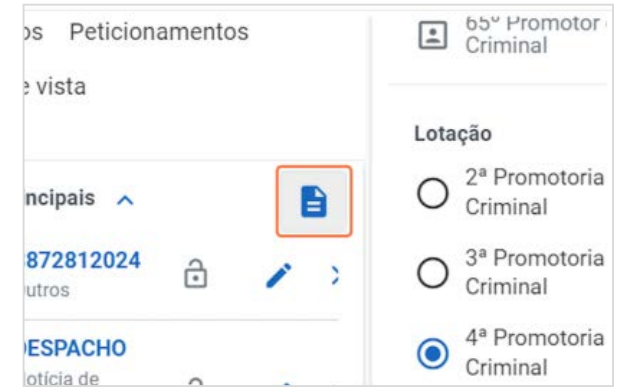

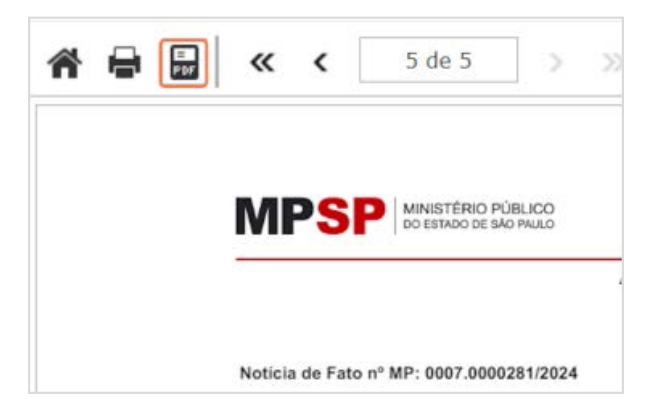

I. O que fazer quando sair sua designação?

II. Sistemas - ESAJ III. Sistemas SAJMP

IV. **Sistemas SISMP** Digital V. Sistemas - SEI!

VI. Sistemas - Portal do Integrante

VII. Sugestões gerais VIII.

Setores/ servidores do serviço em MPSP para tirar dúvidas outros órgãos públicosinformações IX. Tempo de

22/61

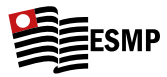

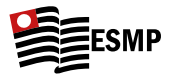

**1.2.3.4** Em seguida basta clicar em ok e depois baixar o arquivo no link.

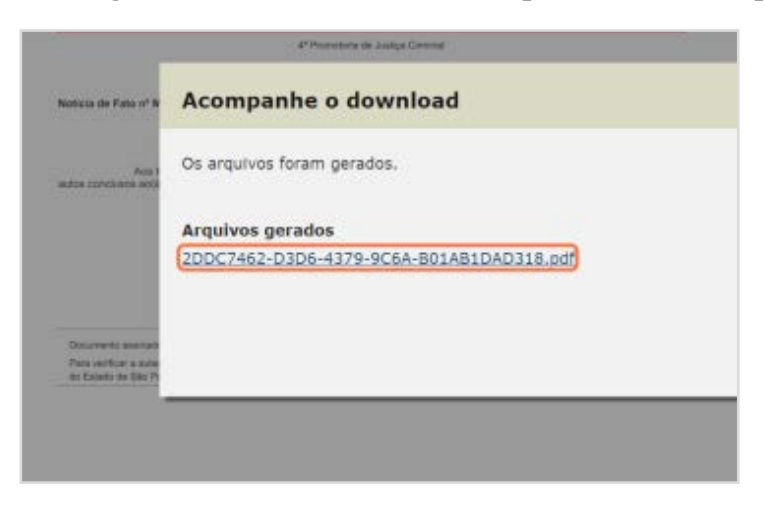

# **1.2.4 Para incluir a manifestação/ despacho no SIS:**

Conciusao Tarefa Urgentes Todas C  $\lambda$ 图 APENSAR AUT Vínculo... 窅 MANOEL FERREIRA PORTO NETO **同 JUNTAR AUT** ATEND 0007.0000388/2024 42° Promotor de Justica Criminal ô Atendimentos com documentos junta 自 NF 0007.0000040/2024 42° Promotor de Justiça Criminal **PASTA DIGITAL**  $+ CR$ 自 Documentos pende... Manifestação anônima (i) ANEX ATEND 0739.0033615/2023 Nenhum documento.  $\hat{c}$ 42º Promotor de Justiça Criminal PASTA DIGITAL + SOLICITAR AJUS CRIAR COTA ...

**1.2.4.1** Selecione os autos em que juntará a manifestação:

I. O que fazer quando sair sua designação?

II. Sistemas ESAJ III. Sistemas SAJMP

IV. **Sistemas SISMP** Digital V. Sistemas SEI!

VI. Sistemas - Portal do Integrante

VII. Sugestões gerais

VIII. Setores/ servidores do serviço em MPSP para tirar dúvidas outros órgãos públicosinformações IX. Tempo de

23/61

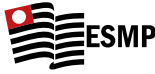

# **1.2.4.2** Clique no "+ Criar":

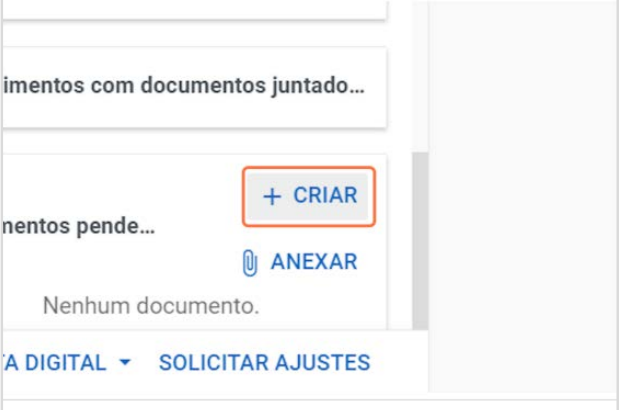

**1.2.4.3** Selecione o "Tipo" de manifestação, sendo o mais comum "Despacho":

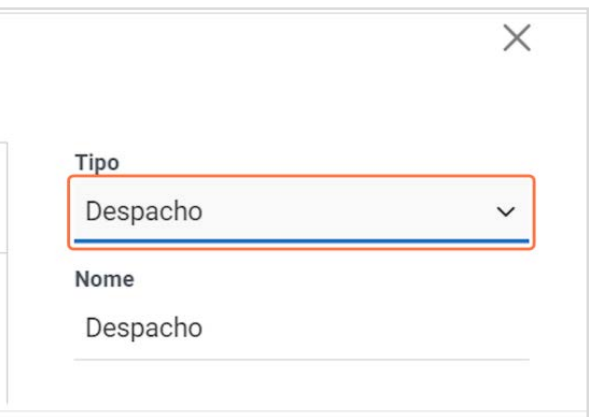

**1.2.4.4** Escreva a manifestação (ou cole do Word), mas de todo modo o sistema vai desformatar o texto:

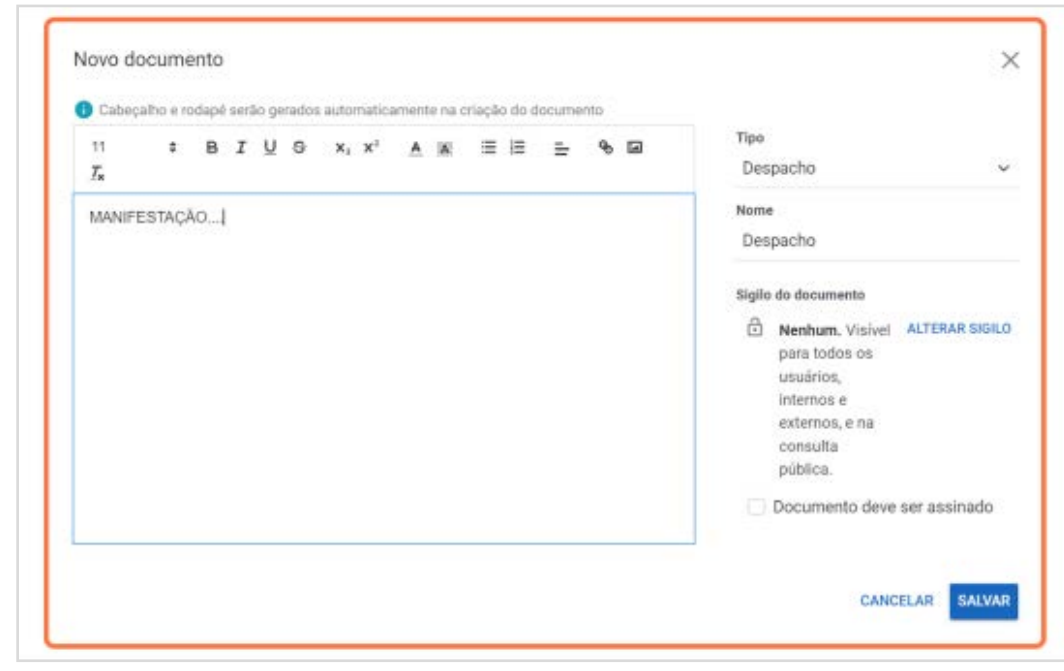

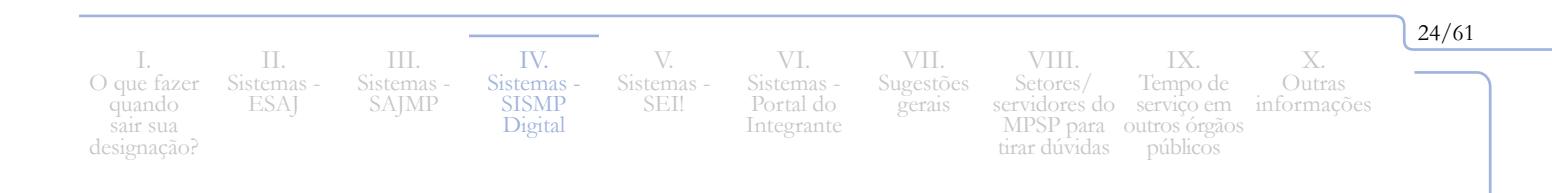

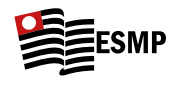

**1.2.4.5 Atenção:** É imprescindível selecionar essa opção "**Documento deve ser assinado**", pois, do contrário, ao final, não sairá a assinatura digital e o documento não será válido.

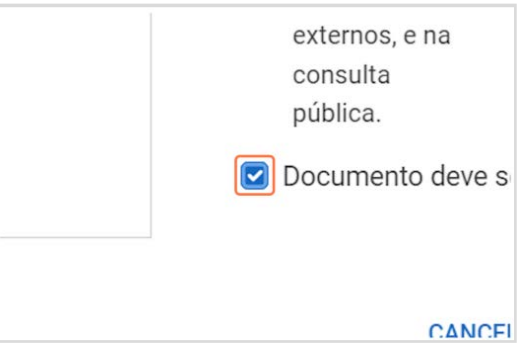

**1.2.4.6** Após selecionar o "Documento deve ser assinado", clique em "Salvar", e a aba de edição do documento será fechada, voltando à tela inicial.

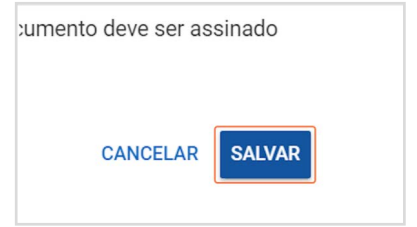

Na tela inicial do SIS clique em "Juntar/Assinar" (E esse é o mesmo procedimento para assinar um ofício que tenha sido feito pelo oficial de promotoria, após conferi-lo/editá-lo.

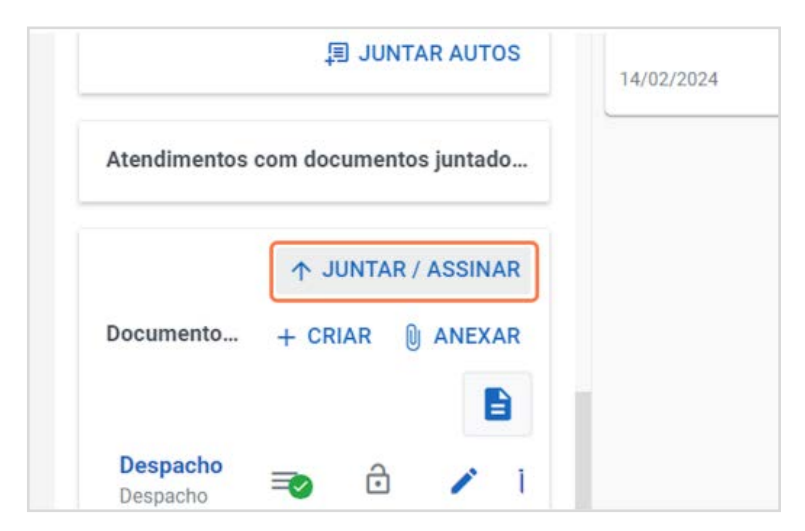

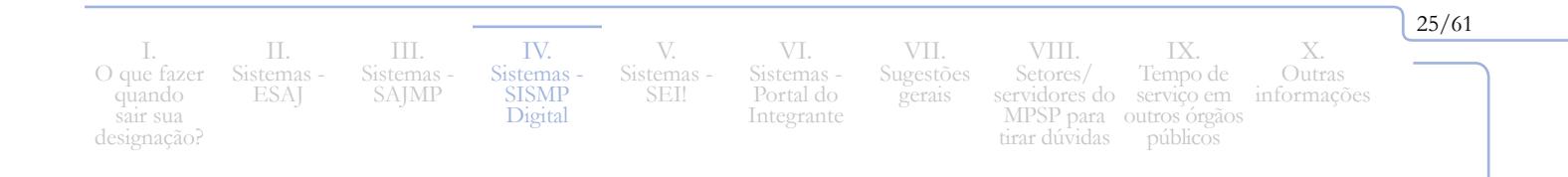

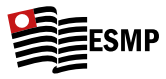

# **1.2.4.7** Selecione o documento pendente de assinatura:

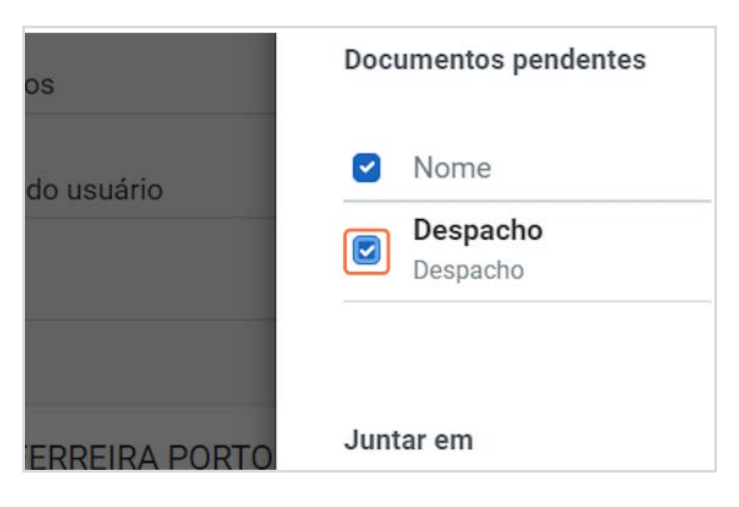

# **1.2.4.8** Clique em "Juntar/Assinar".

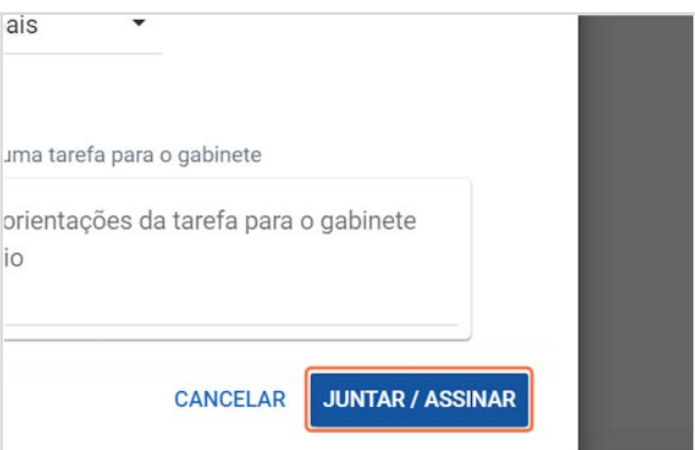

I. O que fazer quando sair sua designação? II. Sistemas - ESAJ

III. Sistemas - SAJMP

IV. Sistemas - SISMP Digital V. Sistemas - SEI!

VI. Sistemas - Portal do Integrante

VII. Sugestões gerais VIII. Setores/ servidores do MPSP para tirar dúvidas

X. Outras informações IX. Tempo de serviço em outros órgãos públicos

26/61

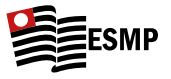

## **1.2.5 Como conferir e assinar um ofício feito pelo oficial de promotoria**

- pocumentos do atendimento Tarefa  $\backsim$  Urgentes Todas 0001 Formulário do Atendimento  $C \sim$  $\hat{r}$ an Cidadão Formulário 自 CARLOS ACACIO FERREIRA SILVA 0002 Conclusão NF 0007.0000331/2024 (2)  $\widehat{\mathbb{G}}$ Conclusão 57º Promotor de Justiça Criminal  $\triangleq$ 0003 Arquivamento 自 RICARDO CAPPUTTI DE LARA por ATEND 0007.0000230/2024 encerramento definitivo  $\bigoplus$ 57º Promotor de Justica Criminal € Arquivamento 自 por Manifestação anônima ATEND 0007.0000127/2024 PASTA DIGITAL + 57º Promotor de Justiça Criminal **PASTA DIGITAL** ENCERRAR ATENDIMENTO CRIAR CO CRIAR NOTÍCIA DE FATO ... Ê **Óticas Prevent**
- **1.2.5.2** Clique no botão de edição (símbolo é uma caneta azul);

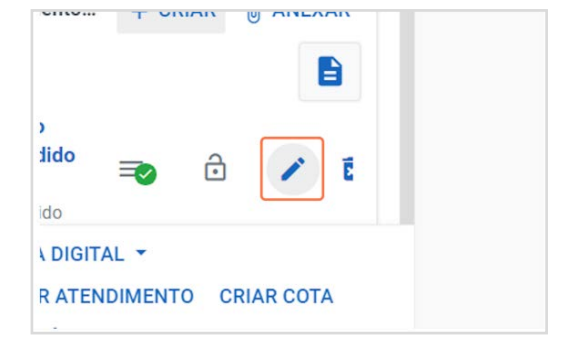

**1.2.5.3** Confira e, se necessário, altere o texto minutado pelo oficial de promotoria;

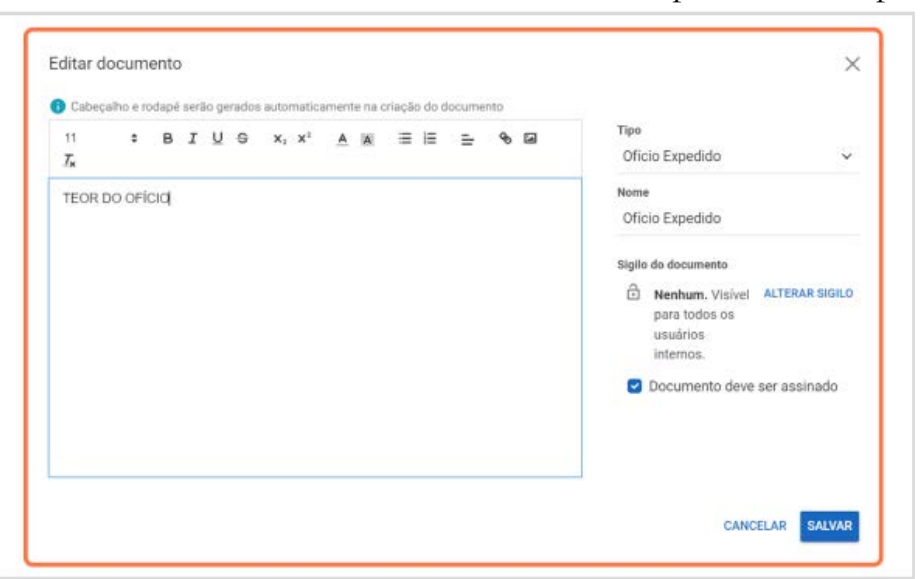

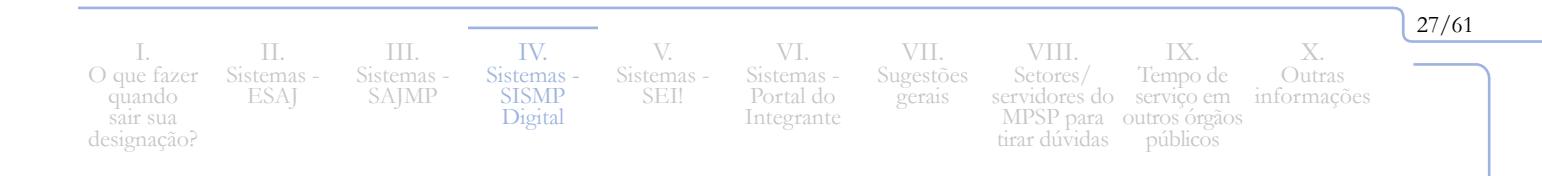

## **1.2.5.1** Selecione o procedimento;

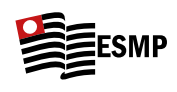

- **1.2.5.4** Atenção: Se já não estiver selecionado, selecione a opção "Documento deve ser assinado".
- **1.2.5.5** Clique em Salvar. A aba de edição será fechada e o sistema voltará à tela inicial.
- **1.2.5.6** Selecione o documento pendente de assinatura:

**1.2.5.7** Clique em "Juntar/Assinar".

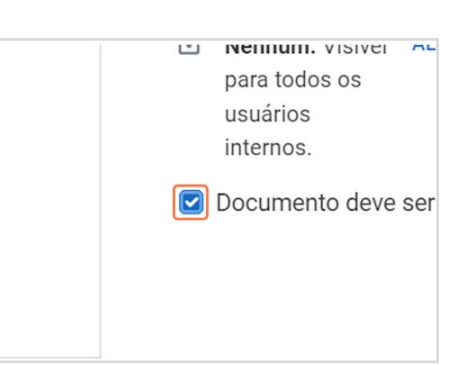

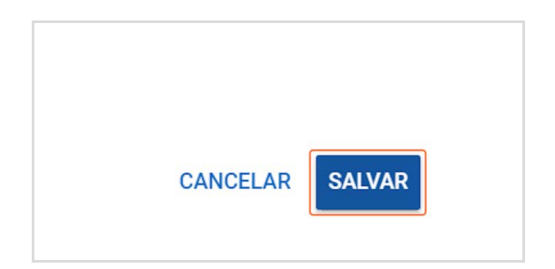

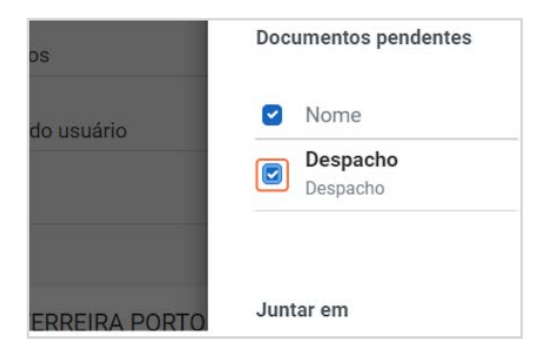

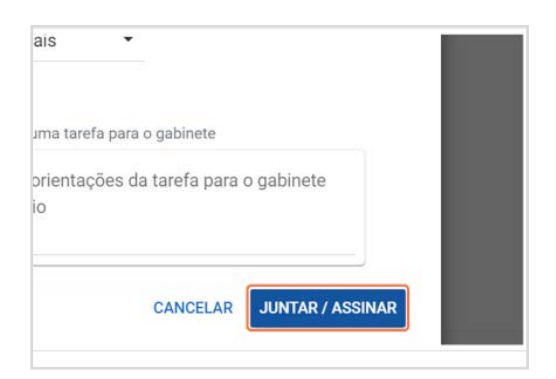

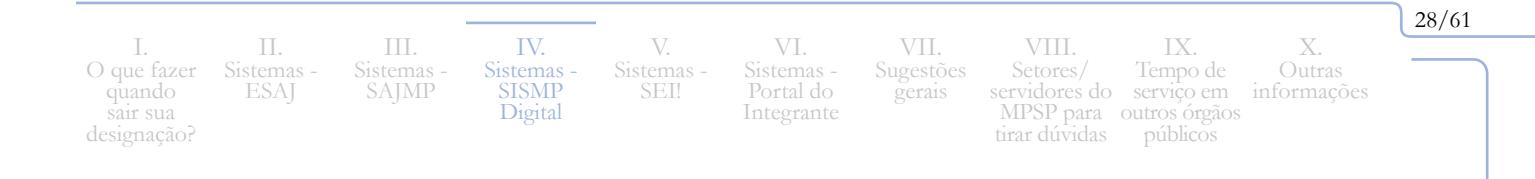

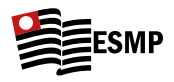

# <span id="page-30-1"></span><span id="page-30-0"></span>**V. Sistemas - SEI!**

- Link: [https://wwwj.mpsp.mp.br/sip/login.php?sigla\\_orgao\\_sistema=MPSP&sigla\\_](https://wwwj.mpsp.mp.br/sip/login.php?sigla_orgao_sistema=MPSP&sigla_sistema=SEI&infra_url=L3NlaS8=) [sistema=SEI&infra\\_url=L3NlaS8=](https://wwwj.mpsp.mp.br/sip/login.php?sigla_orgao_sistema=MPSP&sigla_sistema=SEI&infra_url=L3NlaS8=)
- • Login: também utiliza o login geral do MPSP, o mesmo login e senha que se usa para entrar no notebook.

# **1. Principais funcionalidades**

- **1.1** o SEI! era utilizado para andamento de procedimentos extrajudiciais (o que hoje é feito pelo SISMPDIGITAL), havendo algumas Promotorias com procedimentos antigos ainda tramitando pelo SEI!. Todavia, atualmente, a utilização do SEI! é bastante residual.
- **1.2** Para a atividade fim, costuma ser utilizado apenas para expedição de documentos/ ofícios individuais (por exemplo, quando o MP informa em um inquérito policial que irá oficiar determinado ente público, esse ofício será feito no SEI!). Eis alguns exemplos: Para questões internas/ administrativas do MPSP ele é bastante utilizado:
	- Formulários de pedidos para o CAEX; formulário de anotação de tempo de serviço; etc.
	- • Elaboração e assinatura de termo de reunião de Promotoria, de ata da Plantão (em Comarcas do interior) etc.

**Importante:** No SEI!, não precisamos acompanhar "filas". Ou se cria um procedimento do zero, como no caso de formulário para anotação de tempo de serviço de outros órgãos públicos, ou o oficial irá nos informar o número do procedimento em que precisamos nos manifestar ou assinar um documento.

I. O que fazer quando sair sua designação

II. Sistemas ESAJ III. Sistemas SAJMP

IV. Sistemas SISMP Digital Sistemas

V.

SEI!

VI. Sistemas - Portal do Integrante

VII. Sugestões gerais

VIII. Setores/ servidores do MPSP para outros órgãos públicostirar dúvidas informações IX. Tempo de serviço em

29/61

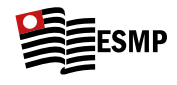

# **2. Para acessar um procedimento do SEI! e fazer a manifestação/ assinar ofício:**

**2.1** Selecione a Promotoria no canto superior direito, no exemplo será selecionada a Promotoria Cível de Santo André "PJSTOANDRE\_CIVEL":

- **2.2** Ao lado esquerdo do campo da Promotoria há o local para escrever/colar o número do procedimento em que deverá se manifestar:
- **2.3** Uma vez escrito/colado o número do procedimento, basta apertar a tecla "Enter".
- **2.4** Para visualizar/editar/assinar algum dos documentos constantes do procedimento inicialmente basta clicar em cima de seu nome; os vários documentos que compõem um procedimento do SEI! ficarão enfileirados à esquerda, do mais antigo (superior) aos mais novos.

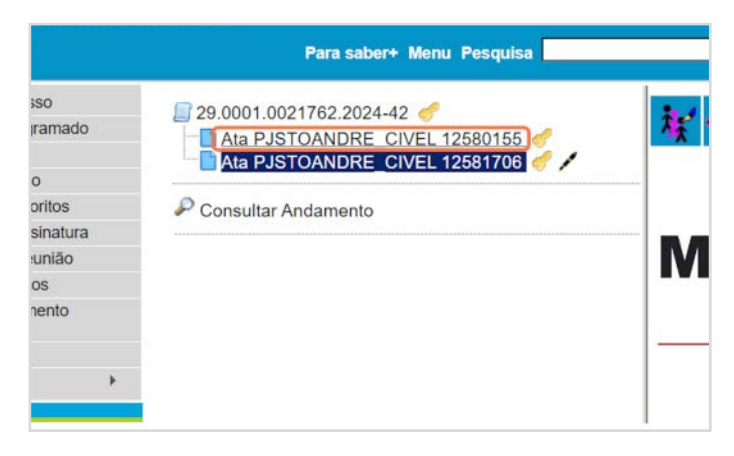

30/61

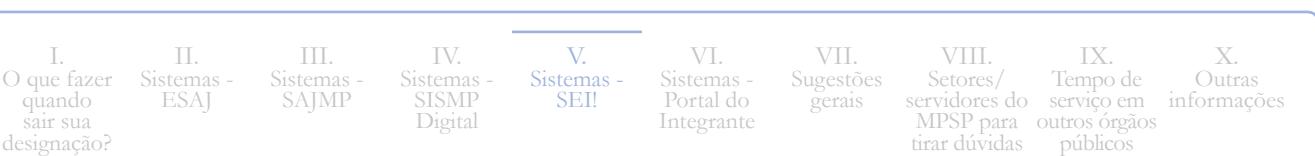

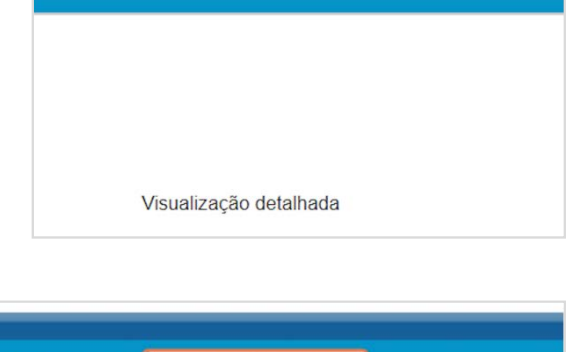

 $\boxed{\text{PJSTOANDRE}$  CIVEL  $\boxed{\smash{\vee}}$  =  $\boxed{\color{red}N}$  =

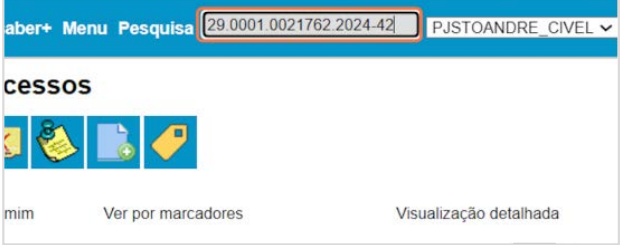

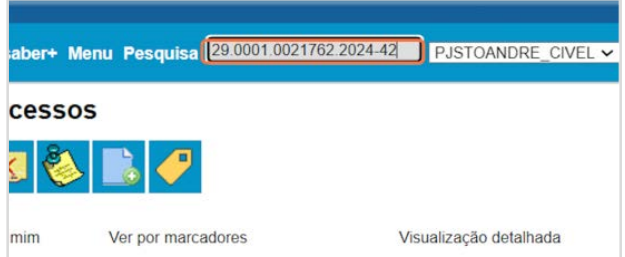

- **2.5** Ícone para editar o documento (imagem de um papiro):
- **2.6** Ícone de assinatura (símbolo de uma caneta):

# **3. Criar um novo documento em um procedimento do SEI!**

**3.1** Para criar um novo documento, devese clicar no número do procedimento (primeiro item da lista à esquerda) e então selecionar o ícone de uma folha com uma estrela amarela;

> **Importante: Atualizando a movimentação** (**algumas promotorias possuem um sistema de marcadores** como no exemplo abaixo. Outras, porém, não possuem, então, é necessário avisar o oficial que o procedimento foi despachado/assinado).

**3.2** Após fazer e assinar a manifestação ou editar/assinar o ofício, é importante informar a atualização na movimentação. Para isso, clique no número do procedimento (primeiro item à esquerda) e então clique na etiqueta amarela;

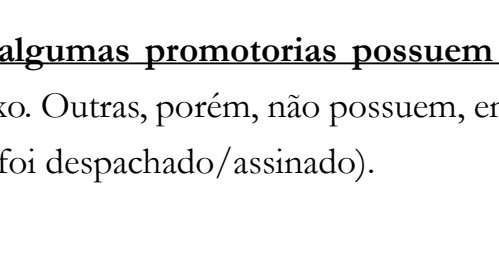

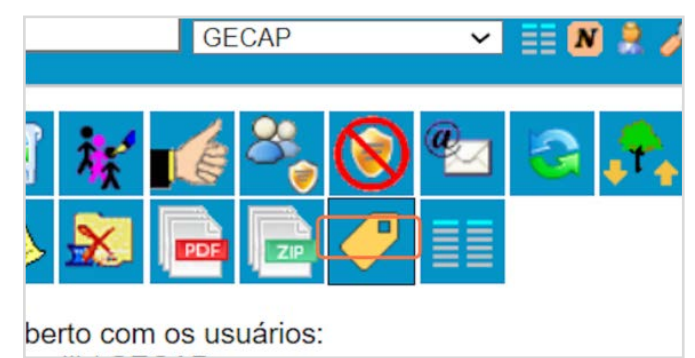

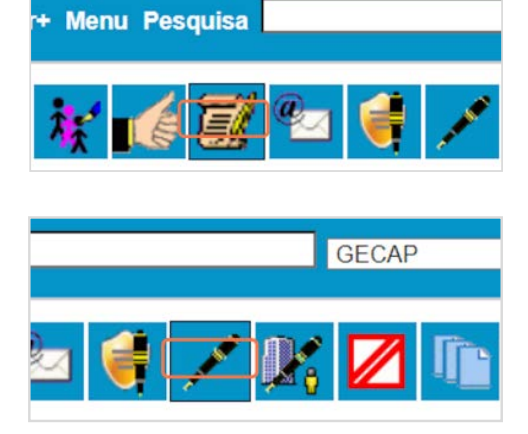

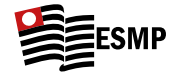

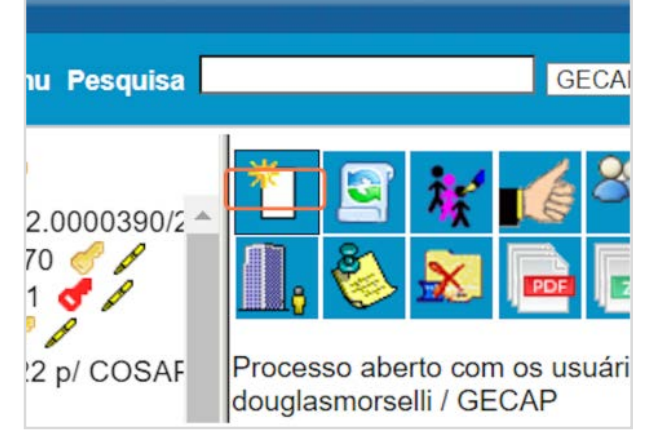

I. O que fazer quando sair sua designação?

II. Sistemas - ESAJ III. Sistemas SAJMP

IV. Sistemas SISMP Digital

V. **Sistemas** SEI!

VI. Sistemas - Portal do Integrante

VII. Sugestões gerais

Setores/ servidores do serviço em MPSP para tirar dúvidas outros órgãos públicosinformações Tempo de

IX.

VIII.

31/61

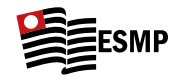

**3.3** Em seguida, selecione uma das opções, conforme o caso, e depois clique em "Salvar";

**3.4** Exemplo: se o documento era um ofício feito pelo oficial que você assinou, escolher a opção "Assinado";

**3.5** Se era um procedimento conclusos em que você fez um despacho, selecionar "Despachado" e salvar em seguida.

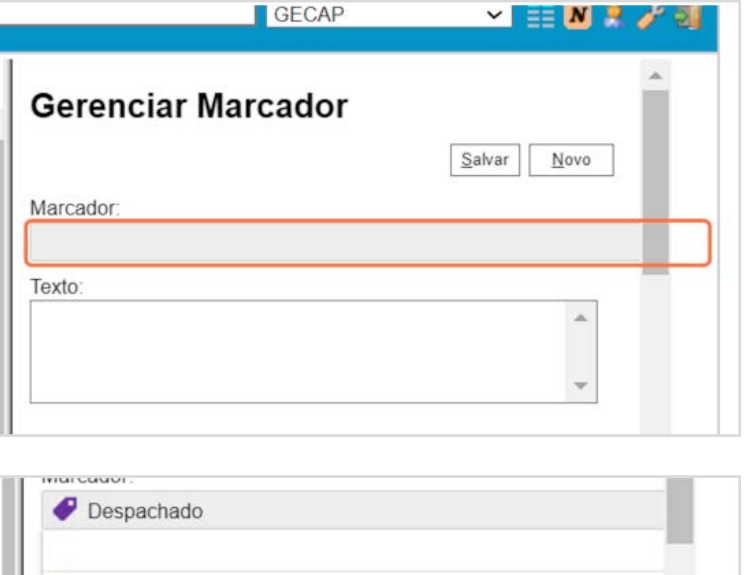

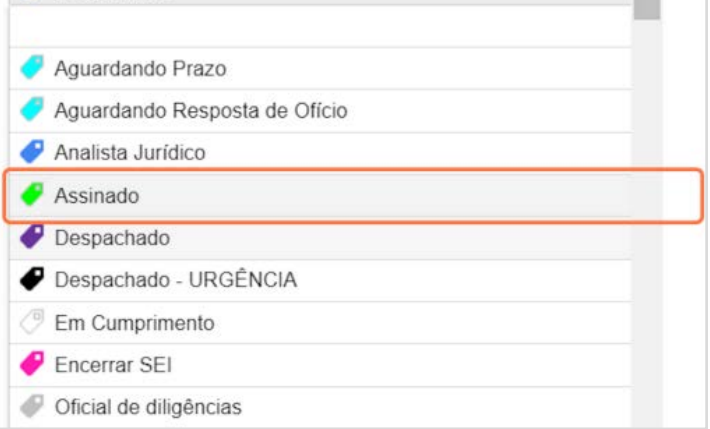

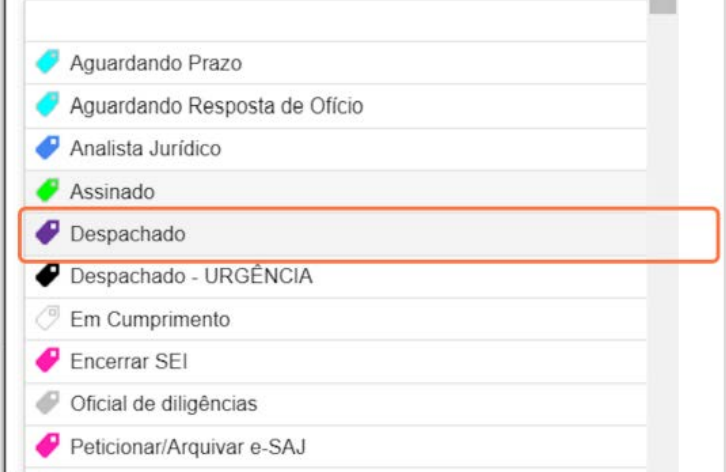

**3.6** Não esquecer de clicar em "Salvar" após atualizado o andamento.

> IV. Sistemas - SISMP Digital

V. **Sistemas** SEI!

VI. Sistemas - Portal do Integrante

VII. Sugestões gerais

VIII. Setores/ servidores do MPSP para tirar dúvidas

I. O que fazer quando sair sua designação?

II. Sistemas - ESAJ

III. Sistemas - SAJMP

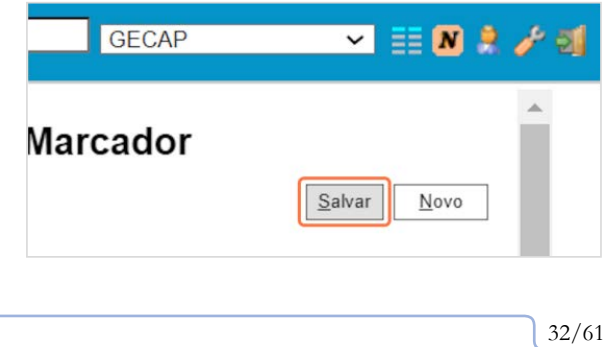

IX. Tempo de serviço em outros órgãos públicos

X. Outras informações

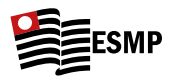

# <span id="page-34-0"></span>**VI. Sistemas - Portal do Integrante**

- Link: <https://sis.mpsp.mp.br/solicitacao>
- • Login: Geral do MPSP (mesmo login e senha utilizados para entrar no notebook funcional).

## **1. Principais funcionalidades:**

O Portal do Integrante é o local em que são solicitados quase todos os requerimentos relativos à vida funcional (pedir férias – em alguns casos –, dias de compensação, pedir pagamento de férias / LP/ plantões/ cumulações/ auxílio acervo, verificar extrato de dias de férias, LP, dias de compensação etc.

- **1.1 Como pedir diárias ou pagamento/dias de compensação em razão de cumulação de cargos**:
	- **1.1.1** Entrar no portal do integrante e, então, em Diretoria-Geral;

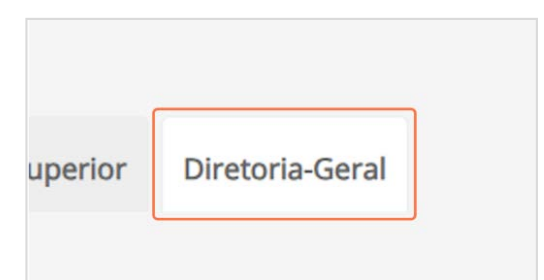

**1.1.2** Selecionar a opção "Diárias e gratificações" dentro da aba "Solicitações";

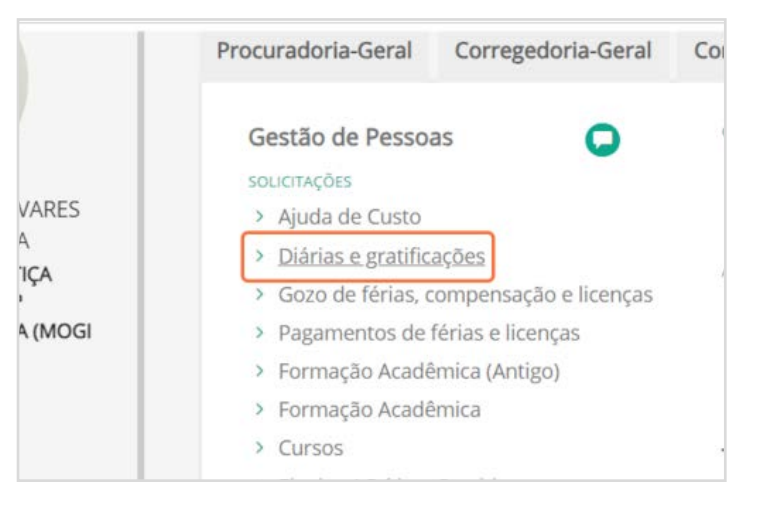

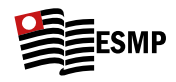

**1.1.3** Clicar no sinal de + na aba "Designações";

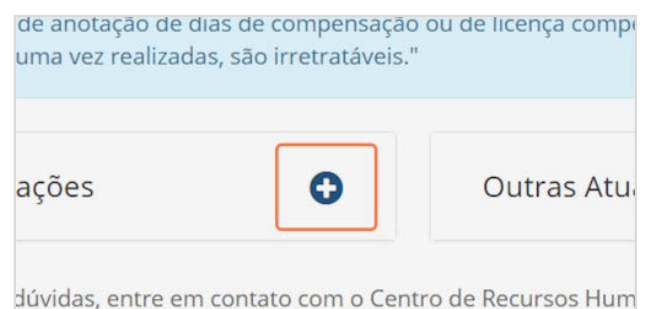

- 
- **1.1.4** Em seguida, selecionar "Designação de promotor substituto";

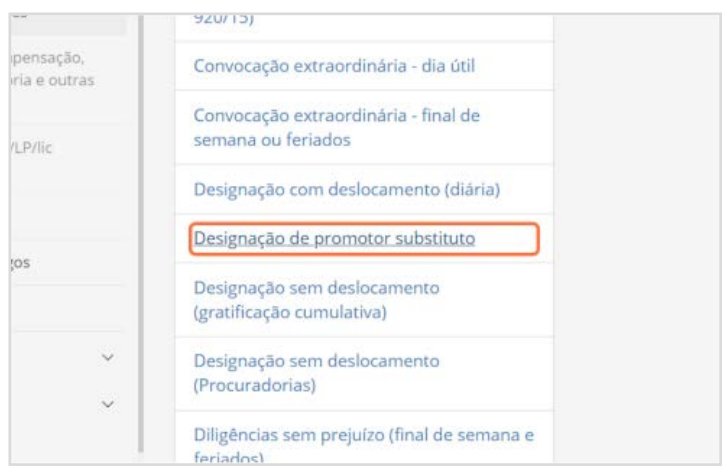

**1.1.5** Selecionar o período de cumulação que já cumpriu, referente ao qual pretende pedir o pagamento ou anotação de dias;

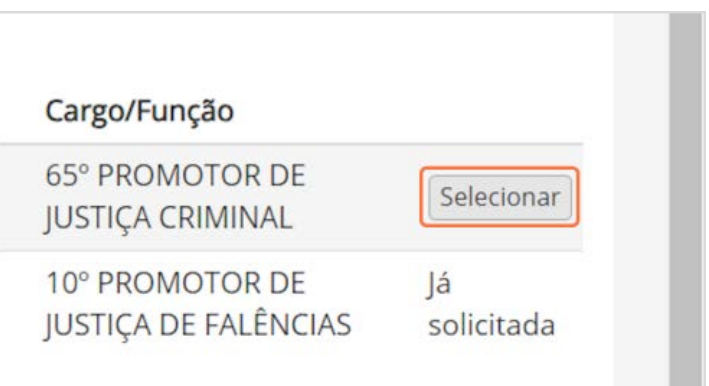

**1.1.6** Selecionar uma das opções: "Pagar integralmente" ou "Anotar integralmente" ou "Dividir entre pagamento e anotação";

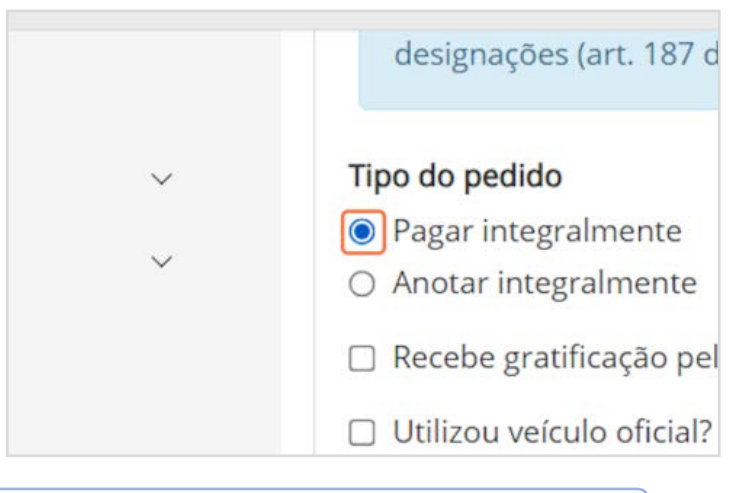

I. O que fazer quando sair sua designação?

II. Sistemas - ESAJ III. Sistemas - SAJMP

IV. Sistemas SISMP Digital

V. Sistemas SEI!

VI. Sistemas - Portal do Integrante Sugestões VIII. Setores/

VII.

gerais

servidores do serviço em MPSP para tirar dúvidas outros órgãos públicosinformações IX. Tempo de

34/61

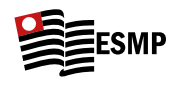

**1.1.7** Selecionar que houve o cumprimento "total" da designação;

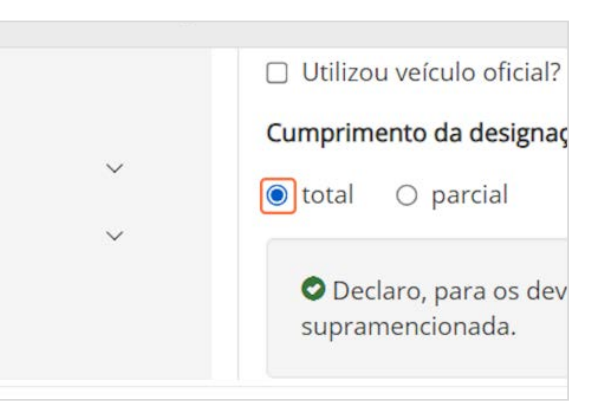

**1.1.8** Em seguida, clicar em "Enviar".

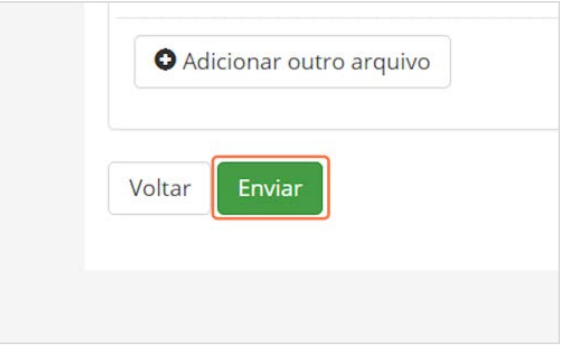

**1.2 Como pedir pagamento/dias de compensação por ter feito plantão/ fiscalização de prova de concurso etc**.

# **1.2.1 Parte comum a todos:**

- **1.2.1.1** Entrar no portal do integrante;
- **1.2.1.2** Clicar na aba "Diretoria-Geral";
- **1.2.1.3** Selecionar a opção "Diárias Procuradoria-Geral Corregedoria-Geral  $Co$ e gratificações" dentro da Gestão de Pessoas Q aba "Solicitações". SOLICITAÇÕES ES > Ajuda de Custo > Diárias e gratificações Gozo de férias, compensação e licenças  $QGI$ > Pagamentos de férias e licenças > Formação Acadêmica (Antigo)
	- > Formação Acadêmica

uperior

Diretoria-Geral

35/61 I. O que fazer quando sair sua designação? II. Sistemas - ESAJ III. Sistemas SAJMP IV. Sistemas SISMP Digital V. Sistemas SEI! VI. Sistemas - Portal do Integrante VII. Sugestões gerais VIII. Setores/ servidores do serviço em MPSP para tirar dúvidas outros órgãos públicosX. Outras informações IX. Tempo de

# **1.2.2 Para plantão**

**1.2.2.1** Após "Portal do Integrante" > "Diretoria-Geral" > "Diárias e Gratificações": Clicar em "**Outras Atuações**";

LU UN INJUNGUN ILIETIEU IU I UJI UU LUI IUILU IU. ompensação ou de licença compensatória previstas nesta retratáveis."  $\bullet$ 0 Outras Atuações o com o Centro de Recursos Humanos: rhdigital@mpsp.mj

**1.2.2.2** Clicar em "Plantão judiciário promotoria de justiça";

Juizado Especial Cível, Juizado Especial Criminal ou do Juizado Informal de Conciliação

Plantão judiciário promotoria de justiça

Plantão noturno do GECEP

Sessão do Colégio Recursal

**1.2.2.3** Clicar em "Acrescentar período";

 $\checkmark$ **O** Acrescentar período

**1.2.2.4** Escolher o período (se for mais de um dia consecutivo) ou o dia;

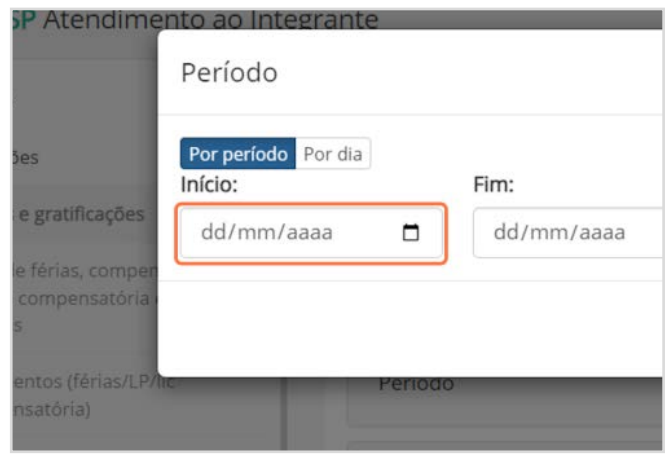

I. O que fazer quando sair sua designação?

II. Sistemas - ESAJ III.

Sistemas SAJMP IV. Sistemas SISMP Digital

V. Sistemas SEI!

VI. Sistemas - Portal do Integrante

VII. Sugestões gerais VIII.

Setores/ servidores do serviço em MPSP para tirar dúvidas outros órgãos públicosinformações IX. Tempo de

36/61

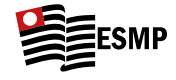

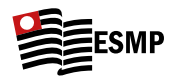

- **1.2.2.5** Clicar em "Adicionar" Cancelar Adicionar **Acrescentar período 1.2.2.6** Escolher entre as opções "Anotar" ou "Pagar"; Tipo do Pedido \* O Anotar **O** Pagar O Declaro, para os devi supramencionada nos p Observações do solicitante
	- **1.2.2.7** É necessário incluir um PDF do D.O. com seu nome indicado para o dia do plantão. Clicar em "Selecionar Arquivo" e fazer o upload;

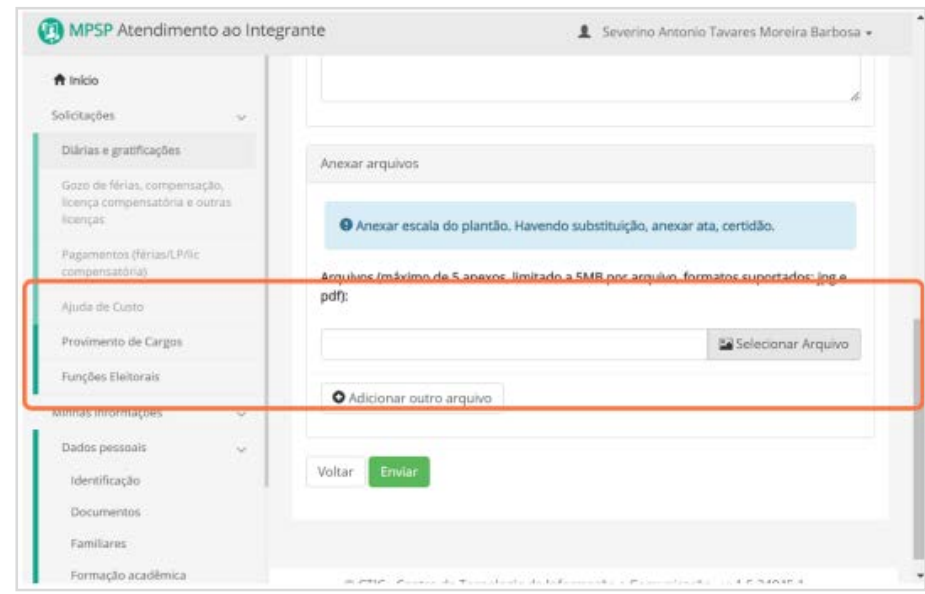

**1.2.2.8** Em seguida, clicar em "Enviar".

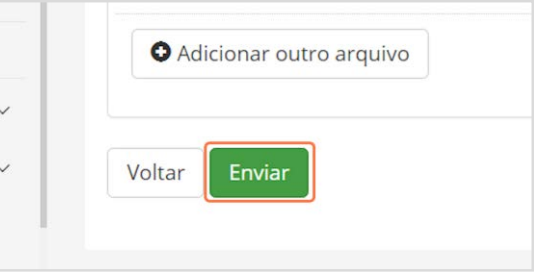

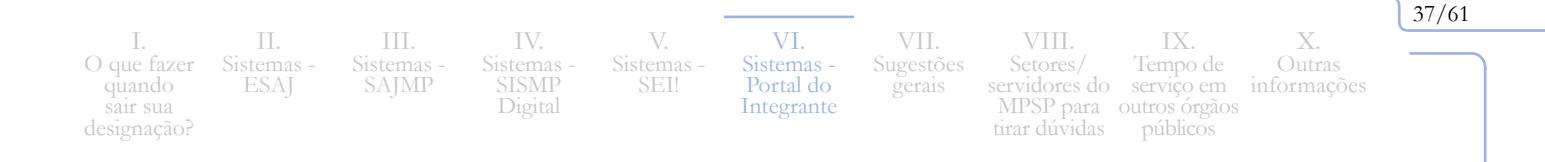

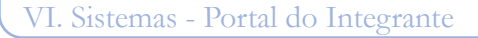

#### **1.2.3 Fiscalização de prova de concurso**

**1.2.3.1** Após "Portal do Integrante" > "Diretoria-Geral" > "Diárias e Gratificações": Clicar em "**Designações**";

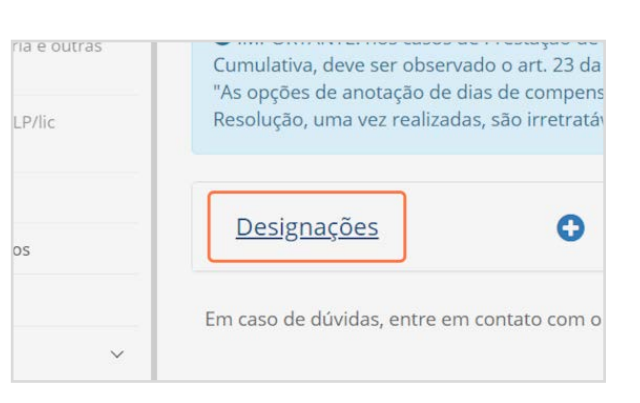

**1.2.3.2** Escolher a opção "Fiscalização de concurso";

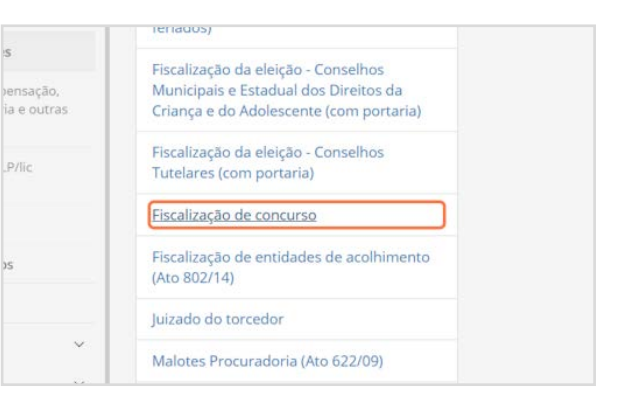

**1.2.3.3** Caso já não haja a opção para selecionar, é necessário clicar em "Não encontrou sua portaria? Clique aqui." e então digitar o número da portaria, que sairá no D.O. com seu nome na lista.

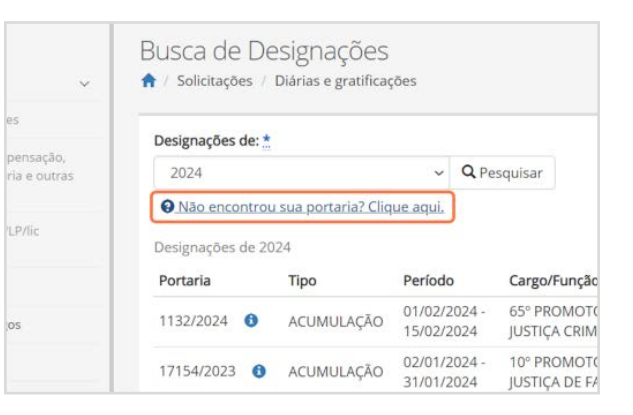

I. O que fazer quando sair sua designação?

II. Sistemas - ESAJ III. Sistemas SAJMP

IV. Sistemas SISMP Digital Sistemas

V.

SEI!

VI. Sistemas - Portal do Integrante

VII. Sugestões gerais VIII. Setores/ MPSP para

servidores do serviço em tirar dúvidas outros órgãos públicosX. Outras informações IX. Tempo de

38/61

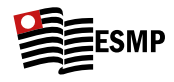

**1.2.3.4** Colocada a portaria e colado o texto da portaria no campo indicado abaixo, basta colocar o período e escolher entre pagamento ou anotação:

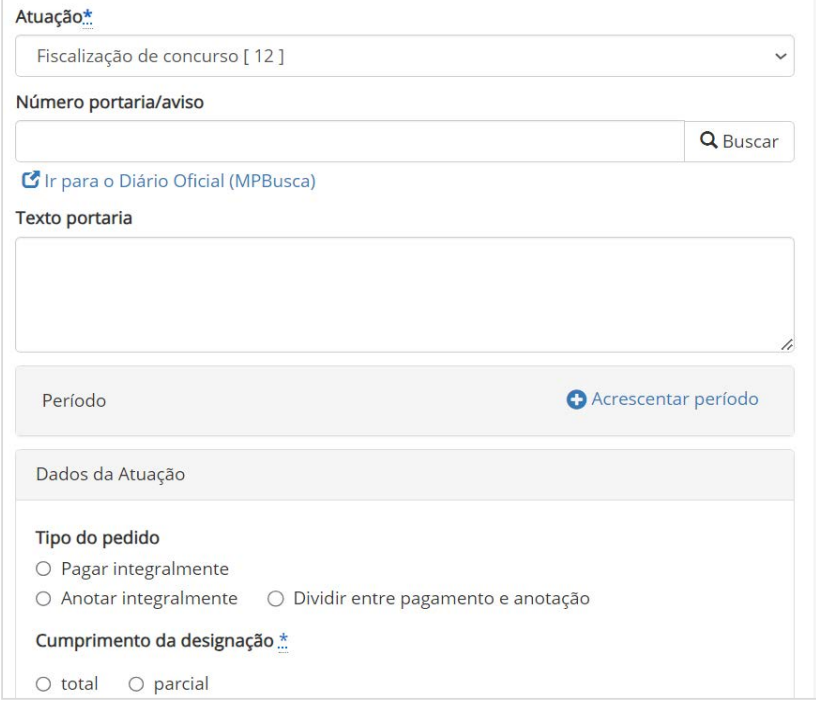

**1.2.4 Como pedir auxílio acervo (**quando fizer jus ao benefício**)**: Nova sistemática será iniciada em 10/03/2024 **(ainda não foi informado como funcionará).**

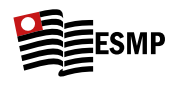

# <span id="page-41-0"></span>**VII. Sugestões gerais**

- Contratar serviço de assinatura digital "**Certificado A1**", que permitirá manter em seu notebook um arquivo da certificadora que servirá como o "pen drive" da assinatura. Além de não haver risco de esquecer o "pen drive", não é necessário colocar a senha para assinar repetidas vezes; São diversas as empresas que comercializam tal serviço, não havendo vinculação com o MPSP. A contratação é à parte. No 94º concurso, a maioria contratou a CERTISIGN ou a PRODESP, mas há outras;
- Contratar Serviço de aviso por e-mail do nome do D.O. Quem contratar esse serviço, receberá por e-mail um aviso toda vez que seu nome sair no D.O., inclusive indicando a respectiva página. Os Substitutos do 94º concurso assinaram em conjunto o ADOO; Foi enviado e-mail informando a intenção de dezenas de pessoas assinarem o serviço, o que ocasionou um desconto;
- Fazer **Carimbo** com o nome + "Promotor(a) de Justica Substituto(a)";
- Salvar peças também na nuvem (OneDrive já é fornecido pelo MP);
- Salvar na aba de favoritos do navegador os *links* dos sistemas do MP, pastas da corregedoria, pastas do OneDrive (próprias e das Promotorias), *links* de ajuda do MP, e-mail etc.
- Criar **Pastas** na barra de favoritos do navegador:

**FSMP** 

Sist. MP

**-** Por serem muitos os sistemas e ainda haver a necessidade de ingressarmos em diversas nuvens (OneDrive) de Promotorias distintas pelas quais passamos, além de termos *link* de pastas da corregedoria, *link* de curso da ESMP etc., recomendamos que se criem PASTAS nos favoritos do navegador, para facilitar tal acesso. Eis o exemplo da minha barra de favoritos:

Pesquisas

Help MP

**COUTROS** 

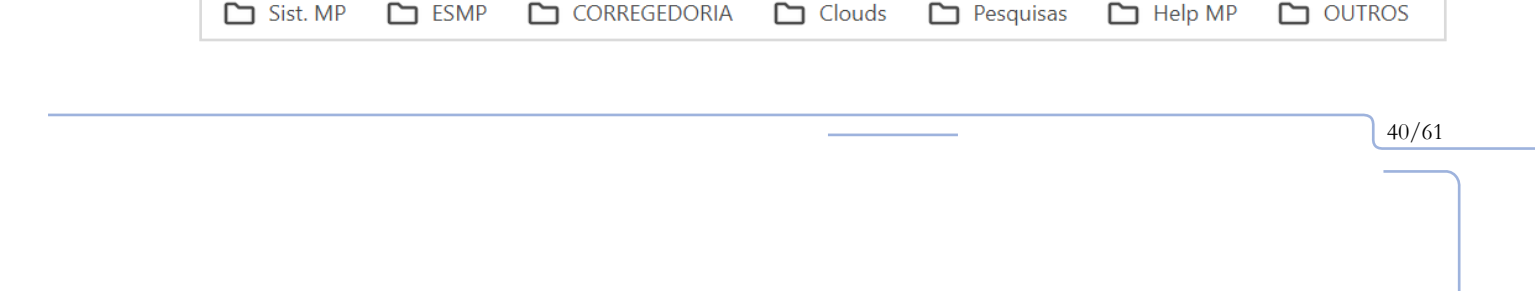

**CORREGEDORIA** 

I. O que fazer quando sair sua designação

II. Sistemas ESAJ

III. Sistemas SAJMP

IV. Sistemas SISMP Digital

V. Sistemas SEI!

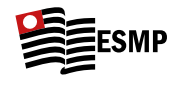

- $\Box$  Sist. MP **M** ESMP M C e-SAJ SEI! **SISMP Digital** Pesquisa Unidade -360 Visão 360° **SAJ-MP** SIS MP Int.
- **-** Eis o exemplo de uma das minhas pastas (com os principais Sistemas utilizados no MPSP):

- **-** Como criar: Clicar com o botão direto na barra de favoritos e selecionar "adicionar pasta". Assim, quando adicionar alguma página, será possível arrastá-la para a respectiva pasta.
- • Fazer diversas pastas no e-mail e deixar sempre a caixa de entrada vazia, para não ter risco de deixar de ver nada. Eis algumas sugestões de pastas que podem ser criadas: Corregedoria/ ESMP/Boletins CAOCRIM/Boletins Cíveis/Comunicações do Portal do Integrante/outros DOCs etc.
- Fazer um e-mail específico para receber as intimações do TJSP ou deixar no e-mail pessoal e criar uma pasta para isso, para não poluir o e-mail funcional;
- Criar um modelo com a formatação desejada para mandar aos analistas no primeiro dia de designação.
- **Como e por que fazer elogios (ou críticas) no sistema aos servidores?** Os servidores do MP devem ser avaliados no sistema de críticas e elogios sempre que possível, pois as críticas e os elogios **compõem a nota dos servidores** tanto para avaliação de desempenho permanente (servidores estáveis) quanto para fins de avaliação ao final de cada etapa do **estágio probatório**. Atualmente, cada crítica vale -0,5 ponto (meio ponto negativo em um total de dez pontos da avaliação) e cada elogio + 0,5 ponto (meio ponto positivo em um total de dez pontos da

VI. Sistemas Portal do Integrante

VII. Sugestões gerais

VIII. Setores/ servidores do

tirar dúvidas

MPSP para outros órgãos públicos

IX. Tempo de serviço em 41/61

X. Outras informações

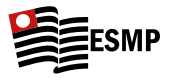

avaliação). Mesmo que um servidor tenha desempenho máximo em todos os critérios, não terá nota máxima caso não tenha recebido elogios no período. Os elogios são feitos no Portal do Integrante, conforme passo a passo que segue:

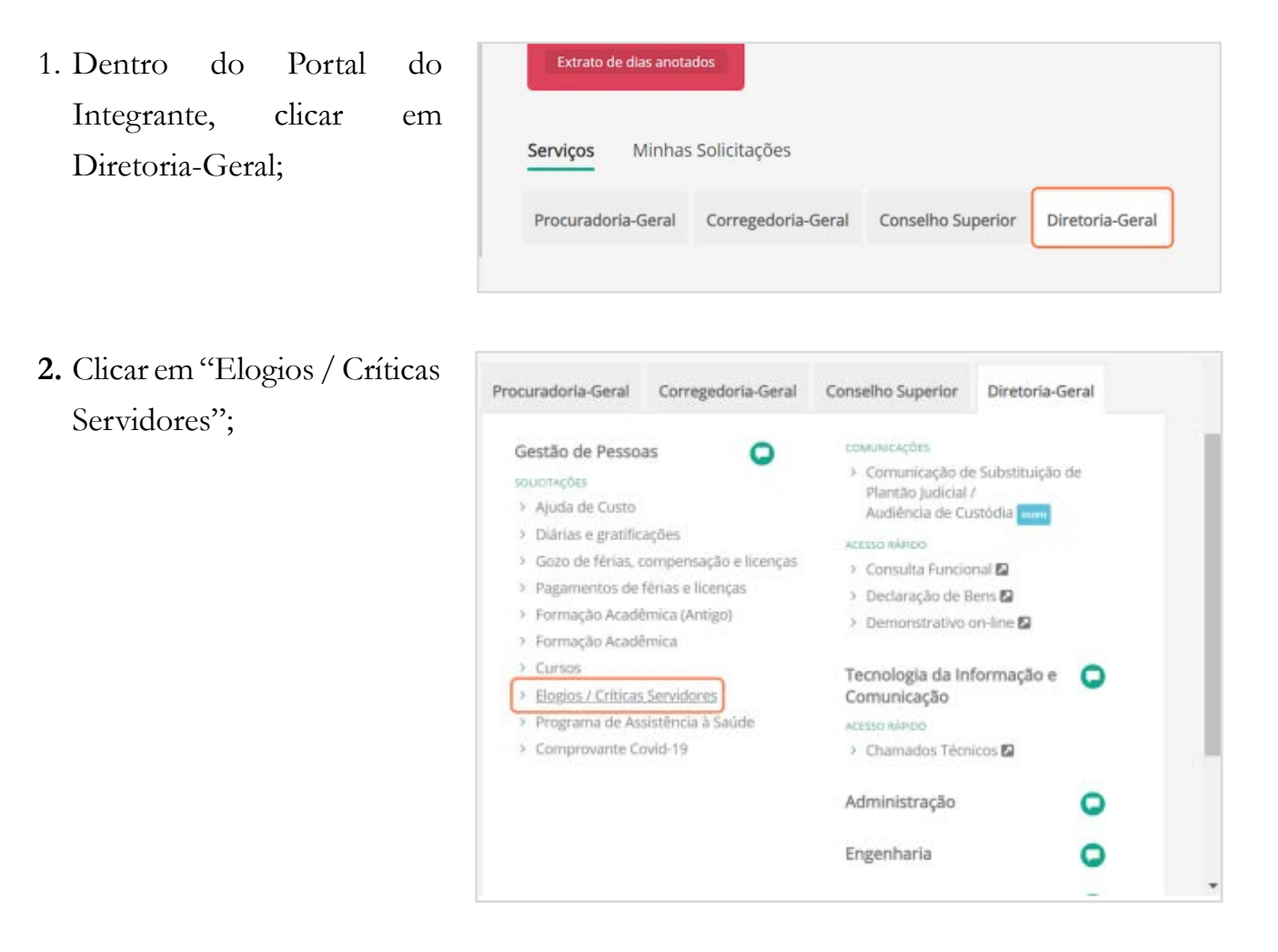

3. Preencher o formulário;

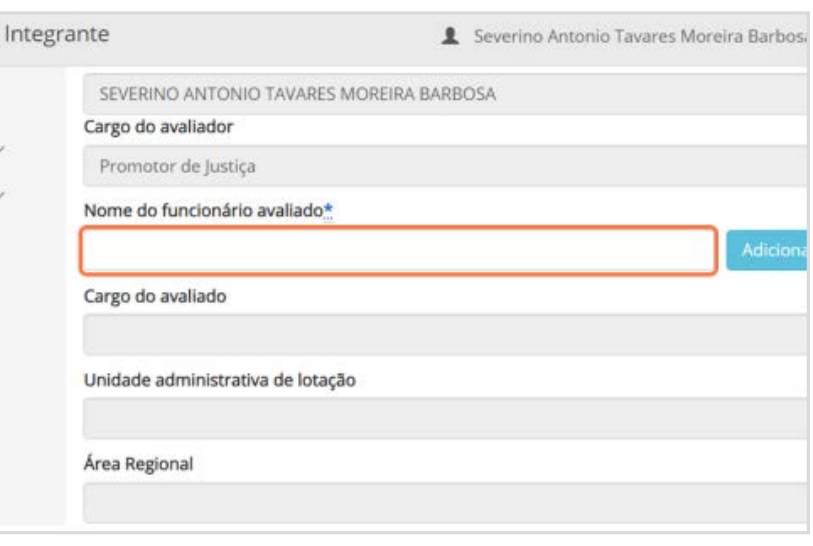

I. O que fazer quando sair sua designação?

II. Sistemas - ESAJ III. Sistemas SAJMP Sistemas SISMP Digital V. Sistemas - SEI!

IV.

VI. Sistemas - Portal do Integrante

VII. Sugestões gerais

VIII. Setores/ servidores do serviço em MPSP para tirar dúvidas outros órgãos públicosinformações IX. Tempo de

42/61

4. Selecionar a opção "Elogio";

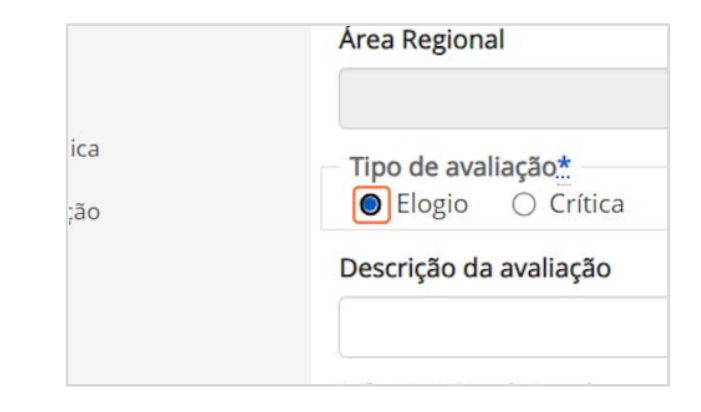

ESMP

5. Escolher uma das opções de descrição da avaliação;

6. É possível escrever comentários que serão vistos pela pessoa avaliada.

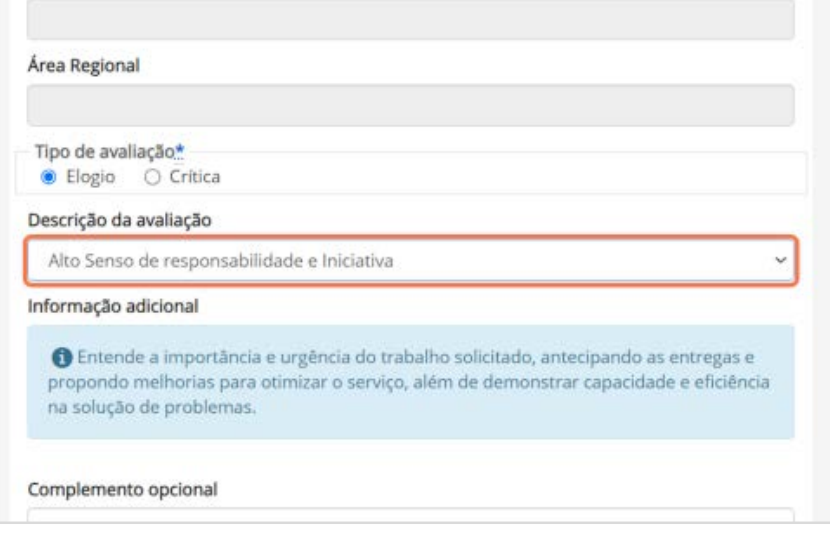

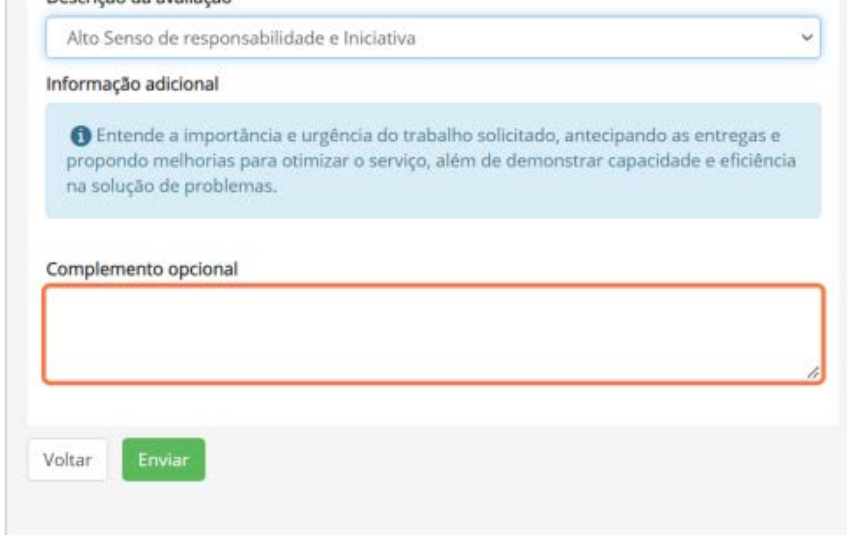

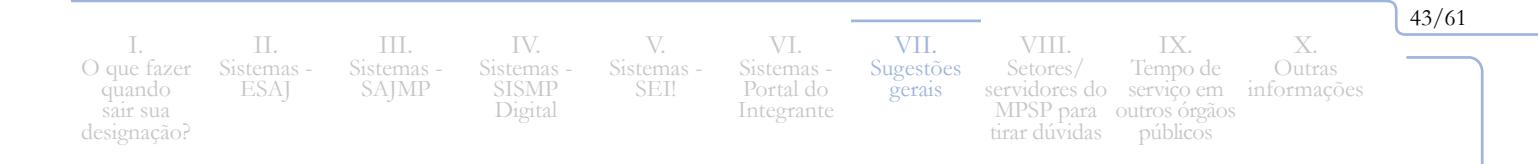

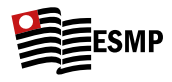

7. Em seguida, clicar em "Enviar", momento em que um e-mail será enviado para o avaliador e para o avaliado relatando a avaliação feita.

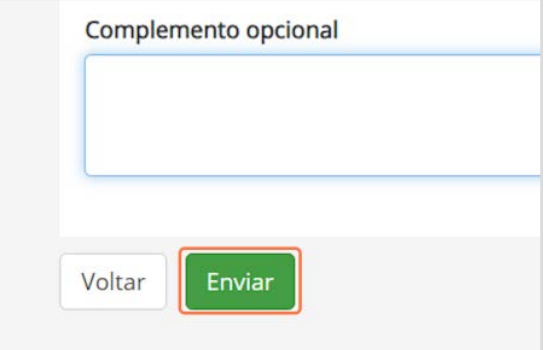

- **Como configurar a assinatura do e-mail funcional:** É desejável que os integrantes utilizem em arquivos e como assinatura de e-mail a «marca» do MPSP. Para isso, entre na intranet e digite na pesquisa superior "uso da marca". Ali haverá modelos de **arquivos timbrados**, **tela de fundo** para uso em reuniões, modelos de powerpoint padronizados, **assinatura de e-mail**, dentre outros. Eis como configurar assinatura de e-mail:
	- **1.** Estando logado na intranet, acesse o *link* abaixo*:*

[https://intranet.mpsp.mp.br/group/intranet/marca-mpsp?p\\_l\\_back\\_](https://intranet.mpsp.mp.br/group/intranet/marca-mpsp?p_l_back_url=%2Fgroup%2Fintranet%2Fbusca%3Fq%3Dmarca) [url=%2Fgroup%2Fintranet%2Fbusca%3Fq%3Dmarca](https://intranet.mpsp.mp.br/group/intranet/marca-mpsp?p_l_back_url=%2Fgroup%2Fintranet%2Fbusca%3Fq%3Dmarca)

**2.** Em "assinatura de e-mail", **há um modelo** como o mostrado abaixo, bem como **instruções** de como deixar a assinatura salva no outlook (web ou aplicativo):

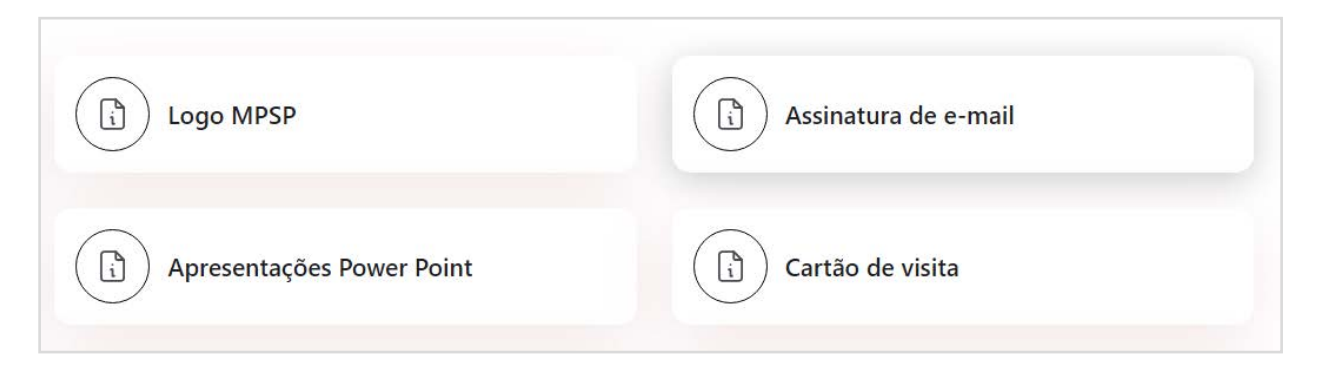

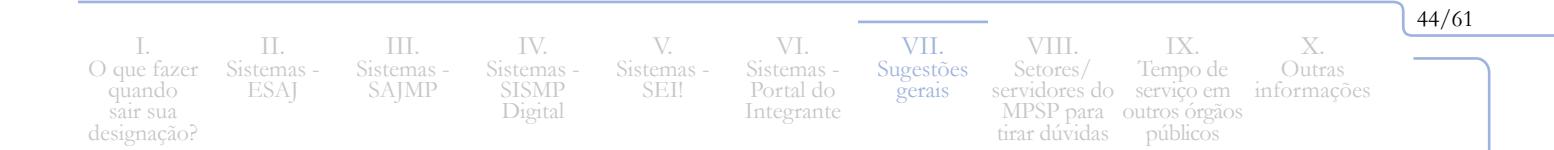

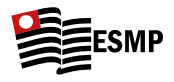

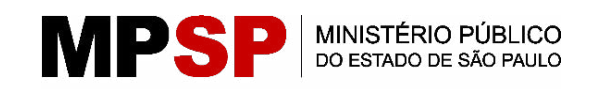

NOME COMPLETO Cargo que ocupa Setor em que trabalha Tel: (xx) 1234-5678 [e-mail@mpsp.mp.br](mailto:e-mail@mpsp.mp.br)

# •  **Como configurar o fundo de tela do MPSP no Teams (para reuniões e audiências):**

**1.** Em relação ao **fundo de tela para reuniões/ audiências no Teams**, há item no *link*  abaixo, onde consta a opção "Tela de fundo para uso em reuniões do Teams":

[https://intranet.mpsp.mp.br/group/intranet/marca-mpsp?p\\_l\\_back\\_](https://intranet.mpsp.mp.br/group/intranet/marca-mpsp?p_l_back_url=%2Fgroup%2Fintranet%2Fbusca%3Fq%3Dmarca) [url=%2Fgroup%2Fintranet%2Fbusca%3Fq%3Dmarca](https://intranet.mpsp.mp.br/group/intranet/marca-mpsp?p_l_back_url=%2Fgroup%2Fintranet%2Fbusca%3Fq%3Dmarca)

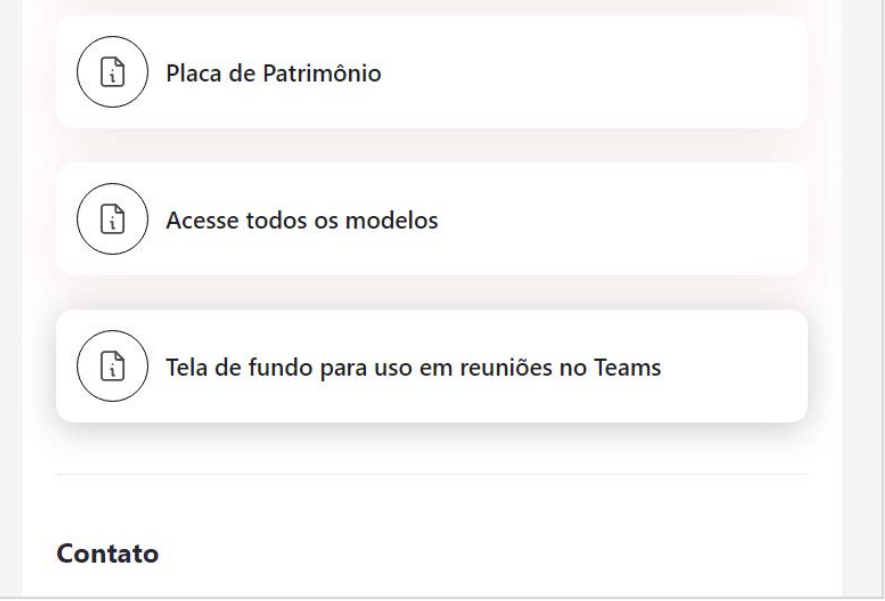

**2.** Há também outros modelos, que podem ser obtidos no drive do 94º concurso, disponível no *link* abaixo:

[https://drive.google.com/drive/folders/1vd\\_7lYnxyIx\\_](https://drive.google.com/drive/folders/1vd_7lYnxyIx_OuFHvvh71aLPrPgimpPz?usp=drive_link) [OuFHvvh71aLPrPgimpPz?usp=drive\\_link](https://drive.google.com/drive/folders/1vd_7lYnxyIx_OuFHvvh71aLPrPgimpPz?usp=drive_link)

I. O que fazer quando sair sua designação? II. Sistemas - ESAJ III. Sistemas - SAJMP Sistemas SISMP Digital

V. Sistemas - SEI!

IV.

VI. Sistemas - Portal do Integrante

VII. Sugestões gerais VIII. Setores/ MPSP para 45/61

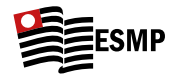

(ر⊿∟

 $\mathscr{G}_{\mathscr{I}}$ 

 $\Box$ 

 $\sum$ 

Avatares

భ్ర

**图** Efeitos e avatares

Microfone e Alto-

 $\mathscr{C}(\mathbb{C})$ 

Áudio

Áudio

Não usa

ద్ర

**3.** Para adicionar a tela de fundo no Teams, basta iniciar uma reunião ou clicar em *link* de reunião criada e então selecionar o item "Efeitos e Avatares", conforme segue:

**4.** Após isso, selecione "Efeitos de Vídeo":

**5.** Clique, então, em "Mais efeitos de vídeo" (no canto inferior direito):

**6.** Clicar em "adicionar nova" e selecionar a imagem respectiva:

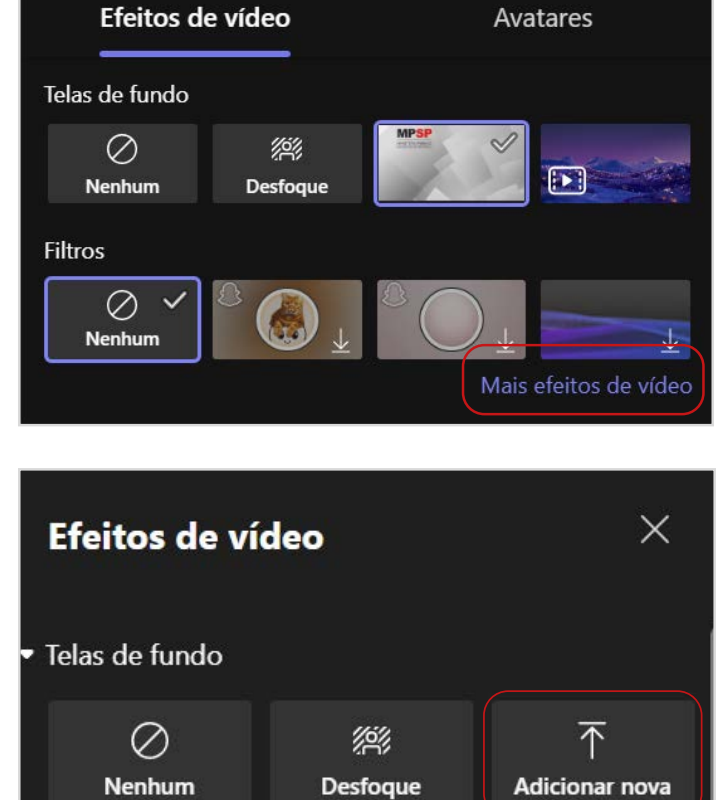

N

Sua câmera está desativada

**图** Efeitos e avatares

 $\circledR$ 

Efeitos de vídeo

 $\begin{picture}(20,5) \put(0,0){\line(1,0){10}} \put(15,0){\line(1,0){10}} \put(15,0){\line(1,0){10}} \put(15,0){\line(1,0){10}} \put(15,0){\line(1,0){10}} \put(15,0){\line(1,0){10}} \put(15,0){\line(1,0){10}} \put(15,0){\line(1,0){10}} \put(15,0){\line(1,0){10}} \put(15,0){\line(1,0){10}} \put(15,0){\line(1,0){10}} \put(15,0){\line(1,$ 

**7.** Isto feito, a imagem ficará salva e, sendo selecionada, já vai passar a ficar como fundo de tela automaticamente para as próximas reuniões.

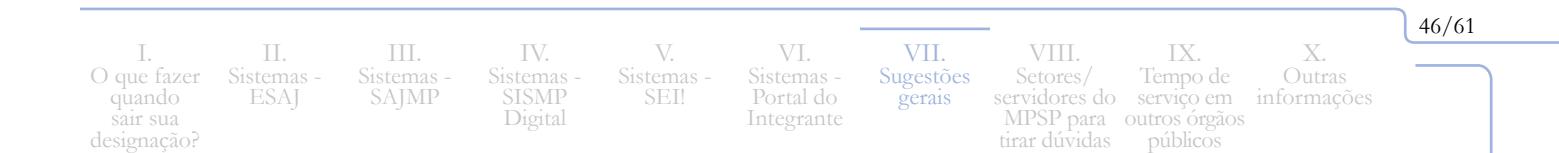

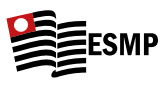

47/61

# <span id="page-48-0"></span>**VIII. Setores/servidores do MPSP para tirar dúvidas**

- **1.** Apoio em **dúvidas jurídicas:**
	- **1.1 CAO Centro de Apoio Operacional**
		- **1.1.1** Existe na intranet o canal "CAO Atende": [https://sis.mpsp.mp.br/solicitacao/](https://sis.mpsp.mp.br/solicitacao/CAOAtende/Solicitar/) [CAOAtende/Solicitar/](https://sis.mpsp.mp.br/solicitacao/CAOAtende/Solicitar/)

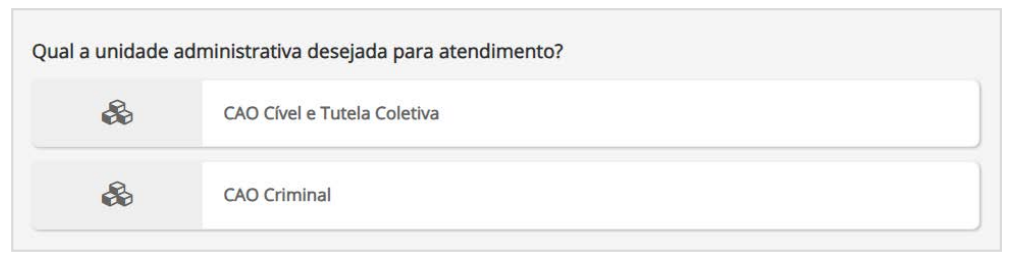

**1.1.2** Além disso, é possível verificar o nome dos assessores de cada área do CAO e entrar em contato via Teams:

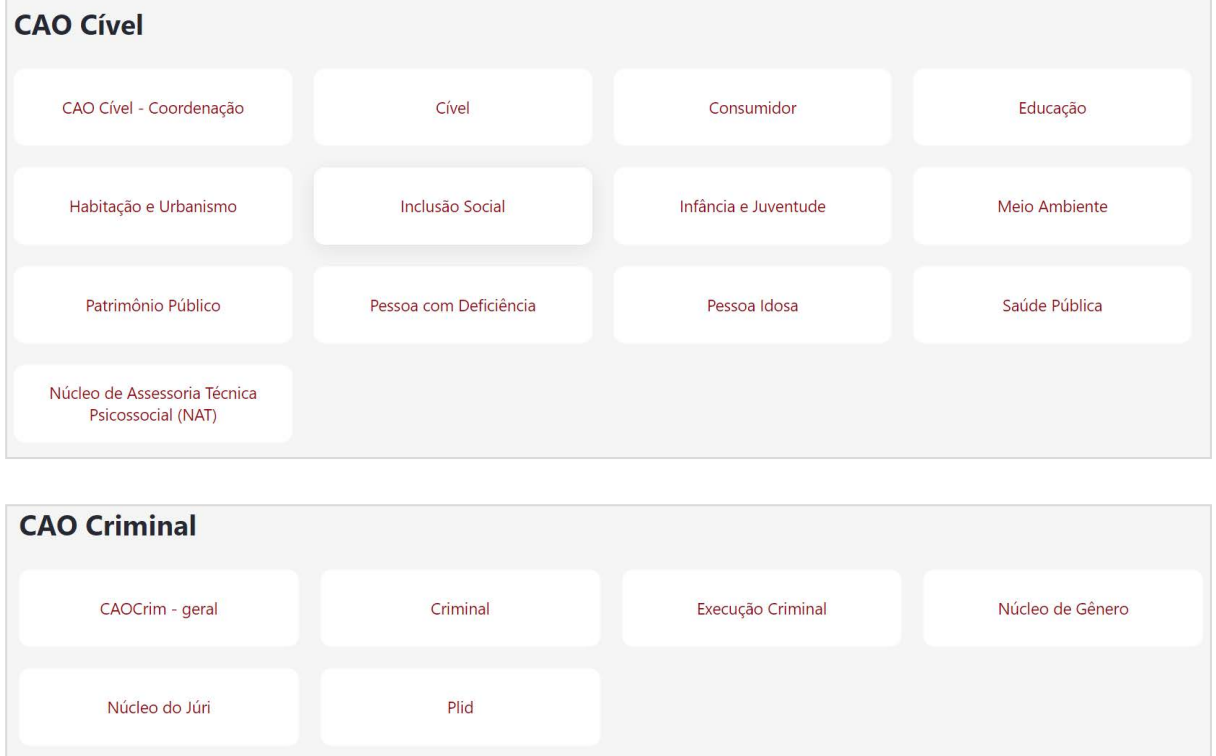

# **1.1.3** Há ainda os e-mails [caoareacivel@mpsp.mp.br](mailto:caoareacivel@mpsp.mp.br) e [caocrim@mpsp.mp.br](mailto:caocrim@mpsp.mp.br).

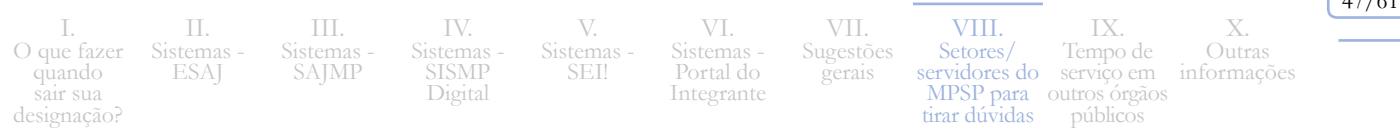

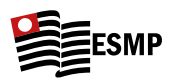

**1.2** Há também diversos **grupos de whatsapp temáticos**, em que se pode tirar dúvidas jurídicas e de questões administrativas relativas ao trabalho de cada área de atuação, conforme exemplos abaixo:

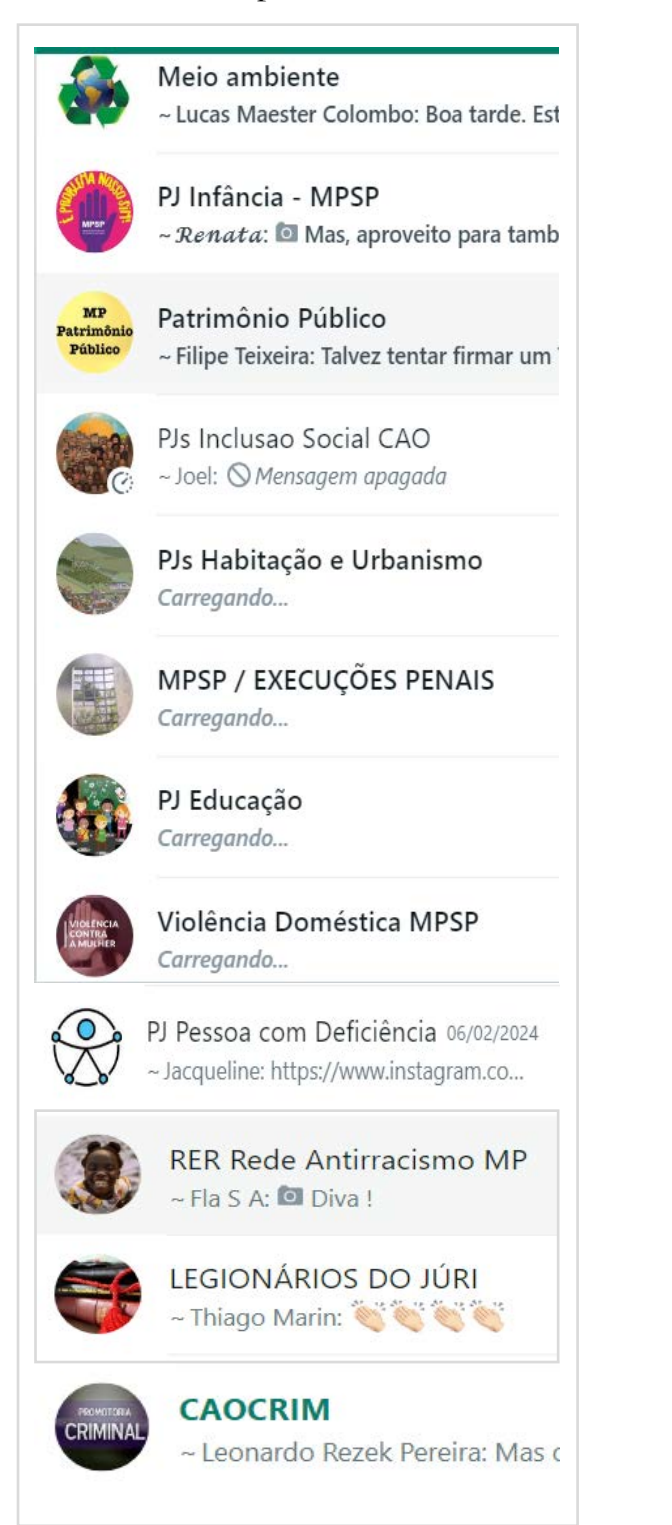

I. O que fazer quando sair sua designação?

II. Sistemas - ESAJ III. Sistemas SAJMP

IV. Sistemas SISMP Digital

V. Sistemas SEI!

VI. Sistemas - Portal do Integrante

VII. Sugestões gerais

VIII. Setores/ servidores do serviço em MPSP para tirar dúvidas outros órgãos públicosIX. Tempo de

X. Outras informações 48/61

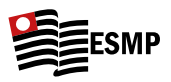

## **2. Dúvidas administrativas (direitos, questões salariais, licenças etc.)**

- **2.1** Para descobrir telefone ou e-mail dos respectivos setores, é possível fazer consulta no site do MPSP: <https://mpsp.mp.br/lista-de-contatos-externos>
- **2.2** Embora possa haver mudanças em razão de exonerações/ remoções, segue lista de nome de servidores que atuam nas áreas em que mais surgiram dúvidas entre os substitutos do 94º (lembrando que, com o nome, é possível contatar a pessoa via **Teams**):
	- **2.2.1 Diárias:** Marcella Meireles Ramalho;
	- **2.2.2** A**cumulações**: Thalita Scalabrini Barretto de Queiroz (setor de cadastro);
	- **2.2.3** Fo**lha de pagamentos**: Cleusa Maria Lupe; Valeria Gomes dos Santos; Guilherme Nunes Duarte; Matheus Mecca;
	- **2.2.4 Licença Prêmio:** Claúdia Maia Homem de Mello;
	- **2.2.5 Licença Compensatória (auxílio acervo):** Thalita Scalabrini Barretto de Queiroz;
	- **2.2.6 Contagem de Tempo:** Andrea Motoshima Ossami;

I. O que fazer quando sair sua designação

II. Sistemas ESAJ

III. Sistemas SAJMP

IV. Sistemas SISMP Digital

**2.2.7 Designações:** Katya Samaan Granzote Ligeri; Jany Lee.

V. Sistemas SEI!

**2.3 Como saber sua designação?** As designações são disponibilizadas a cada mês, ficando disponíveis no final do mês anterior, geralmente cerca de 5 dias antes do término do mês. Elas sempre sairão no D.O., e eventuais modificações também (quando há modificação durante o mês, também será publicado, mas os servidores ou Assessores da Designa costumam avisar via Teams ou telefone, sobretudo em casos de urgência, em que se é acionado para cobrir um cargo no mesmo dia ou dia seguinte, ou para fazer audiências de algum cargo no mesmo dia ou em data muito próxima). Embora saia no D.O., todo mês há uma **prévia da designação** disponibilizada no site do MPSP (esse arquivo de word

> VI. Sistemas - Portal do Integrante

VII. Sugestões gerais

VIII. Setores/

tirar dúvidas

servidores do serviço em MPSP para outros órgãos públicos

IX. Tempo de

X. Outras informações

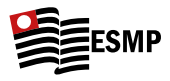

costuma ser enviado no grupo de whatsapp dos Substitutos), geralmente no fim da tarde do dia anterior ao que haverá a disponibilização no D.O.:

- **2.3.1** Basta acessar o link:<https://mpsp.mp.br/assessoria-designacoes>
- **2.3.2** Após isso e ao final da página clique para ver a portaria relativa às designações, conforme abaixo:

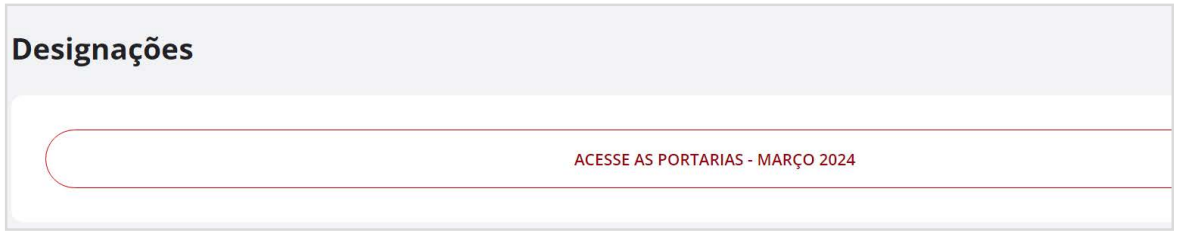

**2.3.3** Além disso, caso haja ´cumulação de duas promotorias no mês, um pouco antes de sair o documento com a antecipação da designa, é possível verificar sua designação no Portal do Integrante, no mesmo campo em que é pedido o pagamento de cumulação de cargos, conforme passo a passo que consta no item 6 do Portal do Integrante, clicando no item de "i" (informações), conforme segue:

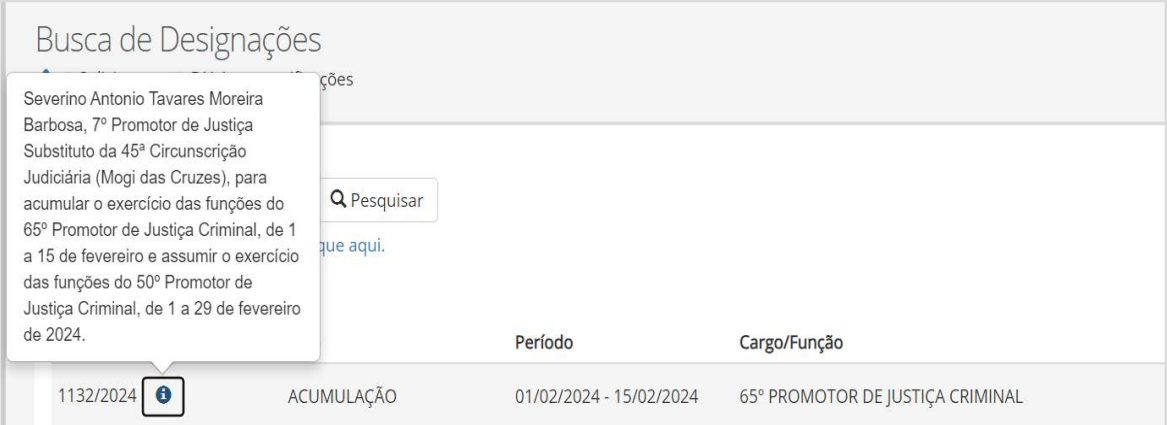

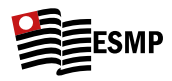

## **3. Dúvidas relativas à APMP**:

- **3.1** Email: **apmp@apmp.com.br**
- **3.2** Telefone: **(11) 3188 6464**
- **3.3** Há vários outros números, inclusive com atendimento pelo whatsapp (se possível, recomendo o atendimento presencial ou por ligação telefônica; no whatsapp costumam demorar para responder):
	- **• Eventos:** (11)3188-6470 e (11)97310-9418
	- **• Dpto. Médico:** (11)3188-6530; (11) 98280-5219; (11) 96910-6572
	- **• Turismo (Sedes de lazer):** (11) 94127-7775; 97424-8920
	- **• Poupe Tempo:** (11) 99665-1214
	- **• Seguro de veículo:** (11) 199788-1335
	- **• Informática:** (11) 94494-7752
	- **• Previdência privada:** (11) 98503-4840

# **4. Dúvidas de tecnologia/computação: CTIC**

**4.1** <https://helpdesk-mpspbr.msappproxy.net/chamadosTecnicos/>

**Importante:** o login para tal pedido vai ser o normal do MPSP; nesses chamados sempre é necessário colocar um **número de patrimônio**. Quando for para questões relativas ao sistema, pode sempre indicar o número do patrimônio do seu notebook funcional. O número do patrimônio do notebook fica numa placa colada nele e também aparece na imagem de fundo do desktop, como "Host Name", após a letra "P", conforme abaixo:

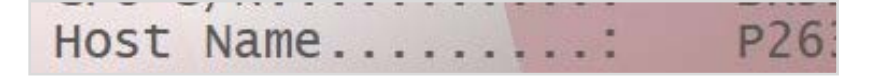

II.

IV. Sistemas SISMP Digital V. Sistemas - SEI!

VI. Sistemas - Portal do Integrante

VII. Sugestões gerais VIII. Setores/ MPSP para

servidores do serviço em tirar dúvidas outros órgãos públicosX. Outras informações IX. Tempo de

51/61

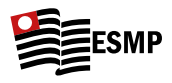

**4.2 Como agendar o envio de mensagem pelo Teams e pelo e-mail funcional?** Para evitar o envio de mensagens ou e-mails para os servidores fora do horário do expediente, é possível agendar o envio da mensagem/e-mail da seguinte forma:

## **4.2.1** Agendamento de mensagem no **e-mail**:

Clicar na seta ao lado do item "enviar" e selecionar o dia e horário do envio:

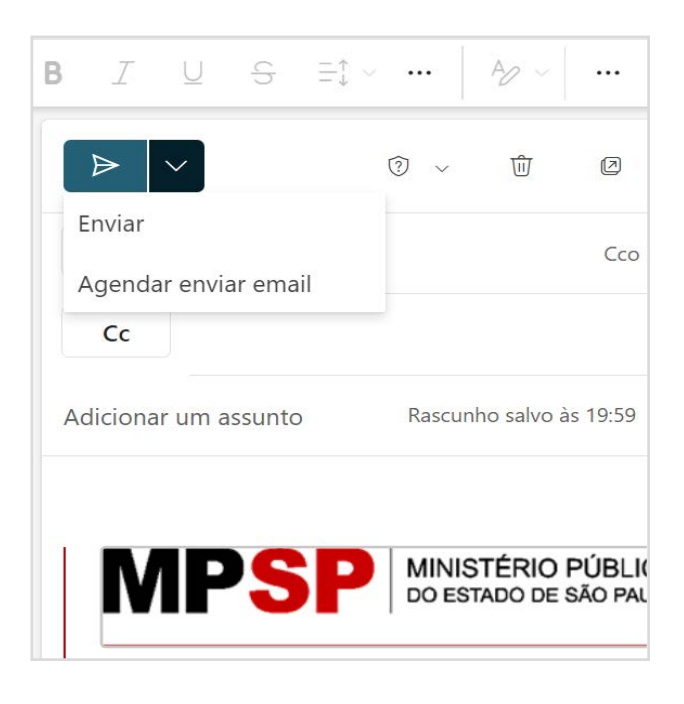

### **4.2.2** Agendamento de mensagem **no Teams**:

Clicar com o botão direito do mouse no ícone de enviar a mensagem e, então selecionar o dia e horário, conforme imagens:

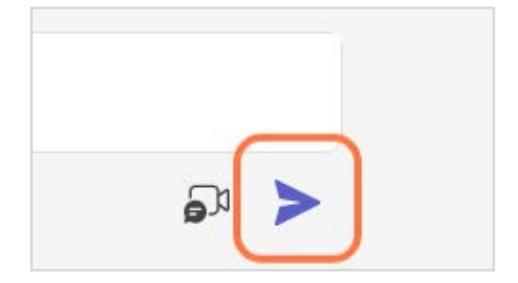

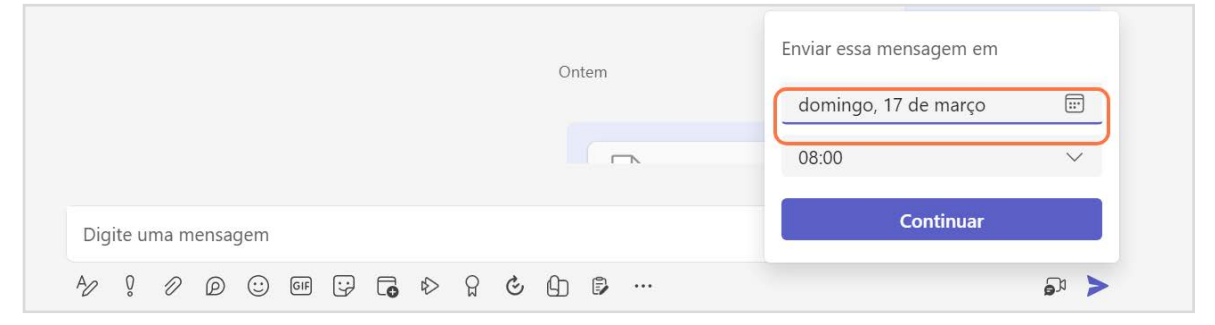

52/61 I. O que fazer quando sair sua designação? II. Sistemas - ESAJ III. Sistemas SAJMP IV. Sistemas SISMP Digital V. Sistemas - SEI! VI. Sistemas - Portal do Integrante VII. Sugestões gerais VIII. Setores/ servidores do serviço em MPSP para tirar dúvidas outros órgãos públicosX. Outras informações IX. Tempo de

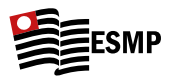

# <span id="page-54-0"></span>**IX. Anotação de tempo de serviço em outros órgãos públicos**

- • **Férias**: não é possível trazer para o MPSP férias adquiridas em outro local (nem mesmo para os servidores do próprio MPSP). Tampouco o período como servidor terá influência na data de aquisição de férias, que será o mesmo para todos.<sup>3</sup>
- • **Tempo para aquisição de Licença-Prêmio** (e LP adquirida, mas não usufruída ou vendida): Já a Licença-Prêmio adquirida em outro órgão pode<sup>4</sup> ser trazida ao MP, se não foi vendida nem usufruída em tal órgão.
- **1.** Como anotar o tempo de serviço de outros órgãos ou mesmo do MPSP: seja para fins de aquisição de licença-prêmio, seja para fins de tempo para aposentadoria, é importante anotar o tempo de serviço em outros órgãos públicos no MPSP.

# **1.1 Procedimento:**

**1.1.1** Pedir certidão de tempo de serviço;

**1.1.2** Fazer procedimento SEI! (passo a passo no <u>Item V. Sistemas - SEI!</u>).

**1.2** Procedimento para vender dias de LP: Solicitar gozo imediato de todo o período (isso não impede de usufruir no futuro). Uma vez indeferido, o que vai ser comunicado e constar no portal do integrante, é possível vender também no portal do integrante, conforme abaixo:

I. O que fazer quando sair sua designação

Sistemas ESAJ Sistemas SAJMP

III.

II.

IV. Sistemas SISMP Digital

V. Sistemas SEI!

VI. Sistemas - Portal do Integrante

VII. Sugestões gerais VIII.

Setores/ servidores do MPSP para outros órgãos públicostirar dúvidas informações IX. Tempo de serviço em

53/61

 $3$  Ver <u>Item X, subitem 1</u>.

Como essas normativas sofrem alterações, é sempre importante verificar com os servidores do setor se efetivamente será possível trazer tal tempo (a depender do cargo de origem, Estado do órgão de origem etc.). No presente momento, a informação que temos é que tempo de serviço em cargos comissionados não são computados.

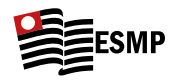

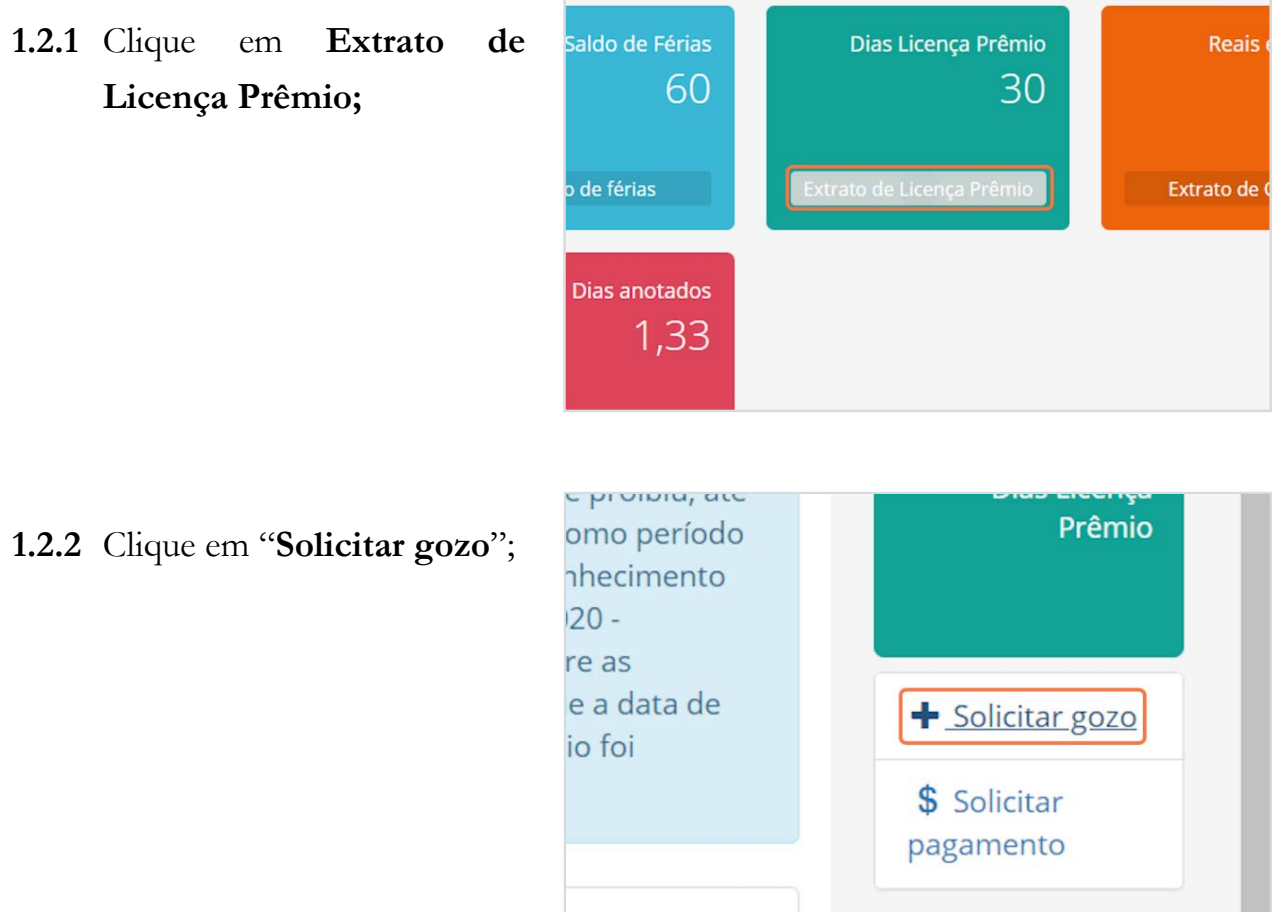

 $\mathbb{R}^n$ 

# **1.2.3** Clique em "**Acrescentar solicitação**";

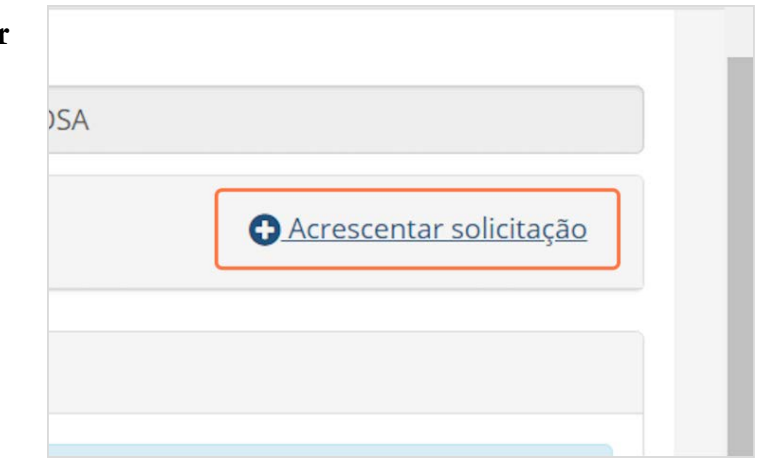

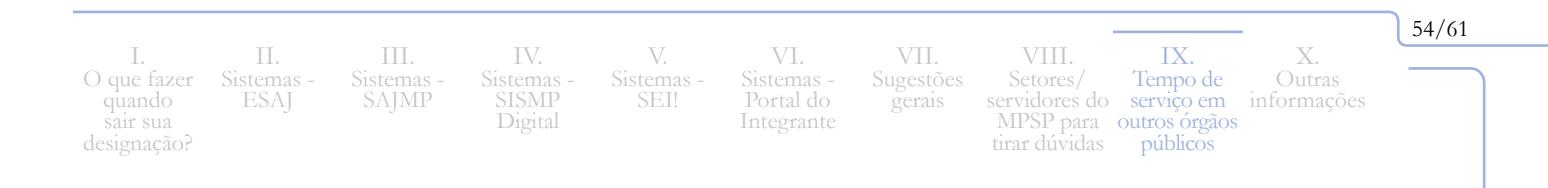

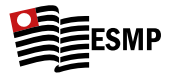

**1.2.4** Selecionar a opção "Licençaprêmio (gozo imediato)" na aba Motivo e então selecionar o período de 90 dias (se tiver os 90 dias).

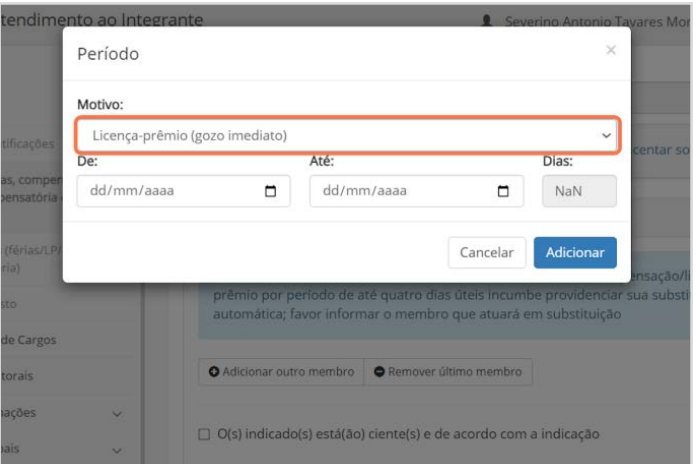

**1.2.5** O restante é bastante autoexplicativo, sendo importante **nunca mencionar "indeferimento" ou "venda" nesses pedidos**.

IV. Sistemas - SISMP Digital V. Sistemas - SEI!

VI. Sistemas - Portal do Integrante

VII. Sugestões gerais VIII. Setores/

servidores do MPSP para tirar dúvidas IX. Tempo de serviço em outros órgãos públicos

X. **Outras** informações 55/61

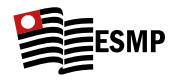

# <span id="page-57-0"></span>**X. Outras informações**

- **1. Férias que serão adquiridas como promotor do MPSP:** Ao contrário da regra geral do serviço público, em que só se adquire o direito a férias após 1 ano de exercício no cargo, os Promotores irão adquirir férias proporcionais no ano de ingresso, que ficarão disponíveis no início do ano seguinte ao ingresso. Por exemplo: os substitutos do 94º ingressaram dia 31/03/2023. Assim, trabalharam 9 dos 12 meses do ano (3/4), fazendo jus assim a 45 dias de férias (3/4 de 60 dias), que ficaram disponíveis logo no início de 2024. A partir daí, será do mesmo modo que os servidores, em que se ganha as férias do ano corrente de modo adiantado, logo no início do ano. No caso dos substitutos do 94º, portanto, em janeiro de 2024 também foram adiantados os 60 dias relativos ao ano de 2024.
- **2. Plantão do recesso:** Os dias de plantão do recesso são inicialmente oferecidos aos titulares. Como isso não costuma ser suficiente para preencher todas as opções, após a escolha dos titulares a Designação irá nomear os substitutos para fazerem os plantões que faltaram, sendo publicado no D.O. quais dias e de qual comarca foram selecionados para cada substituto. É possível que o substituto passe esses plantões a outro Promotor que queria fazê-los. E não há vinculação com a CJ ou residência, sendo possível pegar plantões em localidade diversa de sua CJ e de seu domicílio. Não há uma data certa para divulgação no D.O. dos dias de plantão do recesso. A designação depende da divulgação do TJ de quantos juízes estarão em cada plantão para, então, definir o número de promotores e oferecer os plantões aos titulares. Após isso, então indicam as datas em que cada substituto ficará responsável pelo plantão. Em 2023, saiu a lista do plantão de recesso (com os dias de cada substituto) no dia **21 de novembro** e cada substituto ficou com **3 dias (quase sempre) consecutivos de plantão**.

I. O que fazer quando sair sua designação

II. Sistemas ESAJ III. Sistemas SAJMP

IV. Sistemas SISMP Digital

V. Sistemas SEI!

VI. Sistemas - Portal do Integrante

VII. Sugestões gerais

VIII. Setores/ servidores do MPSP para outros órgãos públicostirar dúvidas IX. Tempo de serviço em

56/61

X. **Outras** informações

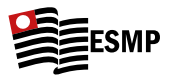

## **3. Peculiaridades de cargos criminais e do fórum criminal da barra funda**

**3.1 Comunicação da vítima no caso de arquivamento:** É necessário avisar o Oficial de Promotoria sempre que se fizer um arquivamento em crimes onde haja vítimas, para que ele realize a comunicação, cumprindo o artigo 28 do CPP (quando possível, informar ao Oficial qual ou quais vítimas devem ser intimadas, com fls. da qualificação, a fim de evitar equívocos). Os Juízes costumam pedir a comprovação dessas comunicações 30 dias depois.

**Importante: O MPSP já está trabalhando para automatizar essa comunicação, de modo que é preciso estar atento às novidades, pois em breve pode não mais ser necessário avisar o Oficial de Promotoria acerca de cada arquivamento.** 

- **3.2 Pena de multa**: No caso de promotoria criminal que não cumule a atribuição de execuções (como é o caso das PJs criminais comuns da Barra Funda), quando for aberta vista em razão da expedição da certidão de multa não paga, é necessário peticionar nos autos informando que a certidão será encaminhada a PJ de Execuções Criminais. Após isso, deve-se encaminhar a(s) certidão(ões) de multa ao Oficial de Promotoria para que ele faça a remessa.
- **3.3 Núcleo de investigações fórum criminal da Barra Funda:** Especificamente no Fórum Criminal da Barra Funda, na capital, existe um setor específico para busca de novos endereços de vítimas/ testemunhas/ réus etc.: o Núcleo de Investigações (NI), sendo que no interior, essa função normalmente é feita pelo CAEX (Centro de Apoio à Execução). Assim, quando for o caso de busca de novos endereços, basta fazer uma manifestação informando que o NI foi acionado para localizar novos endereços da vítima/ testemunha/ ré, solicitando nova vista em "x" dias para juntada do resultado. Após isso, encaminhar essa manifestação ao Oficial de Promotoria do cargo, que a encaminhará ao NI (se for possível, coloque sempre o nome e as fls. da qualificação da pessoa cujos novos endereços serão buscados, pois isso facilita o trabalho do Oficial e reduz a chance de a pesquisa ser feita com dados incorretos).

I. O que fazer quando sair sua designação?

Sistemas - ESAJ III. Sistemas SAJMP

II.

V. Sistemas - SEI!

IV. Sistemas SISMP Digital

VI. Sistemas - Portal do Integrante Sugestões

VII.

gerais

VIII. Setores/ servidores do serviço em MPSP para outros órgãos públicostirar dúvidas IX. Tempo de

57/61

X. **Outras** informações

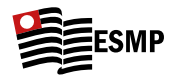

**Importante:** em fevereiro de 2024 foi lançada a plataforma Pandora, que irá permitir consulta célere a dados de pessoas físicas e jurídicas em um banco de dados concentrado, o que pode modificar essa dinâmica do NI e CAEX. Fique, pois, atento.

**3.4 SAAF – Fórum Criminal da Barra Funda (ANPP):** Especificamente no Fórum Criminal da Barra Funda, na capital, existe um setor específico para realização dos **Acordos de Não Persecução Penal (ANPP)**: o SAAF (Setor de Apoio a Atividade Fim do MP, que possui outras atribuições também). Uma vez identificado que é caso de proposta de ANPP, faz-se a manifestação nos autos, solicitando prazo (sugere-se 60 dias) para abertura de nova vista ao MP, no qual serão realizadas diligências pelo SAAF para encontrar o investigado, verificar o interesse dele no ANPP e, em caso positivo, realizar reunião do PJ, investigado e seu advogado/defensor. Sendo frutífero o acordo, o servidor do SAAF encaminhará o link da reunião com a gravação da confissão e da concordância com os termos do ANPP, o qual deve ser informado ao Juízo em petição requerendo a homologação do ANPP. Para que seja acionado o SAAF deve haver o preenchimento de um formulário – sempre falar com o oficial de promotoria do cargo quanto a isso.

II. Sistemas ESAJ III. Sistemas SAJMP

IV. Sistemas SISMP Digital

V. Sistemas SEI!

VI. Sistemas - Portal do Integrante

VII. Sugestões gerais VIII.

Setores/ servidores do MPSP para outros órgãos públicostirar dúvidas IX. Tempo de serviço em

X. **Outras** informações 58/61

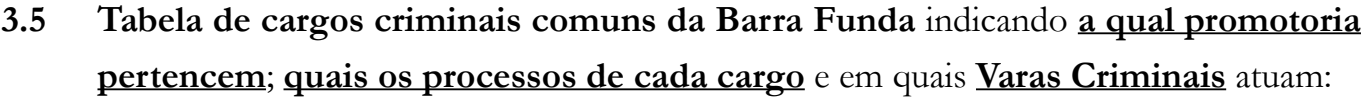

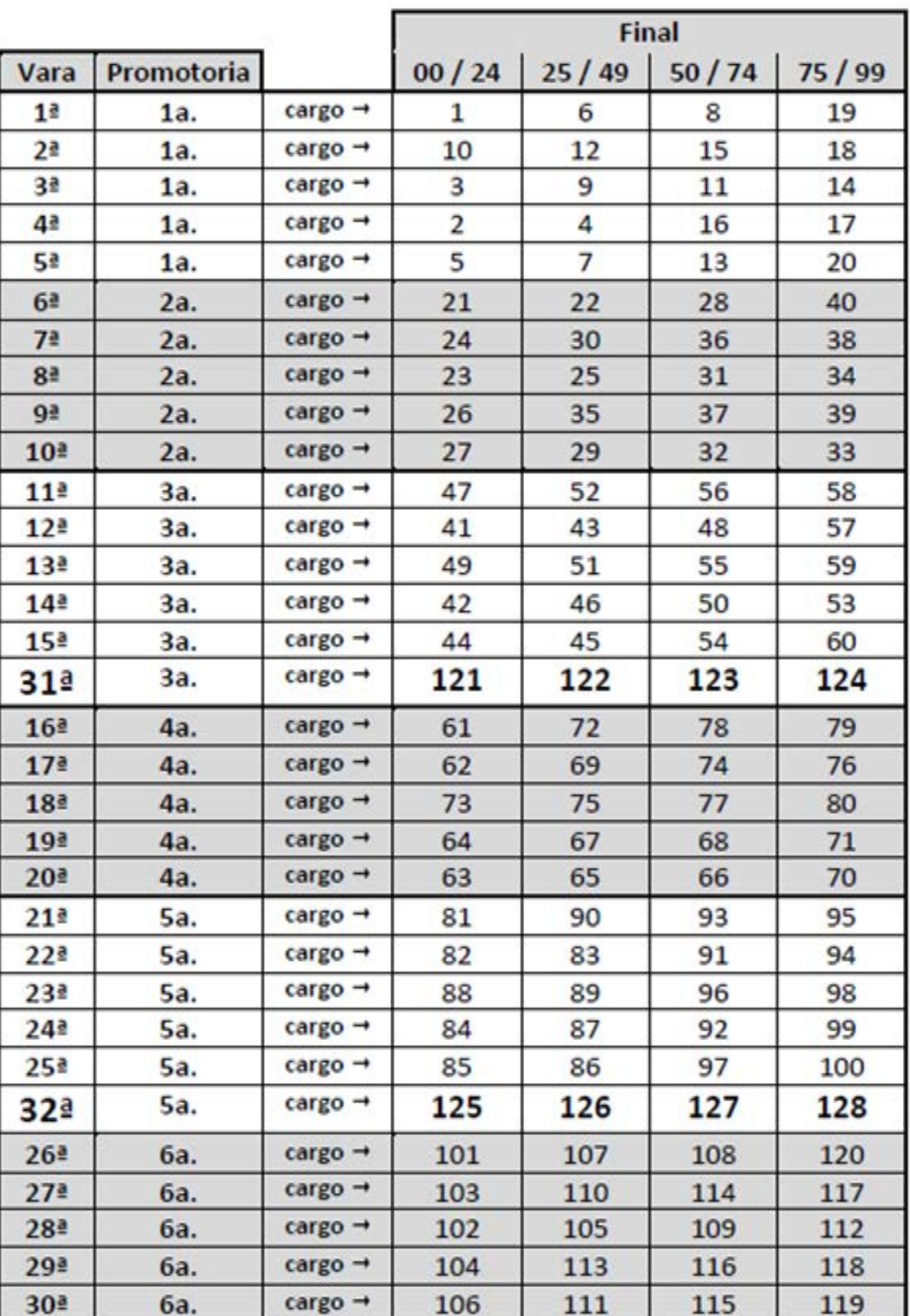

I. O que fazer quando sair sua designação?

II. Sistemas - ESAJ III. Sistemas - SAJMP

IV. Sistemas - SISMP Digital

V. Sistemas - SEI!

VI. Sistemas - Portal do Integrante VII. Sugestões gerais

VIII. Setores/ servidores do MPSP para tirar dúvidas informações IX. Tempo de serviço em outros órgãos públicos

59/61

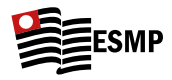

# **3.6 Tabela de cargos de violência doméstica da capital e respectivo fórum de atuação:**

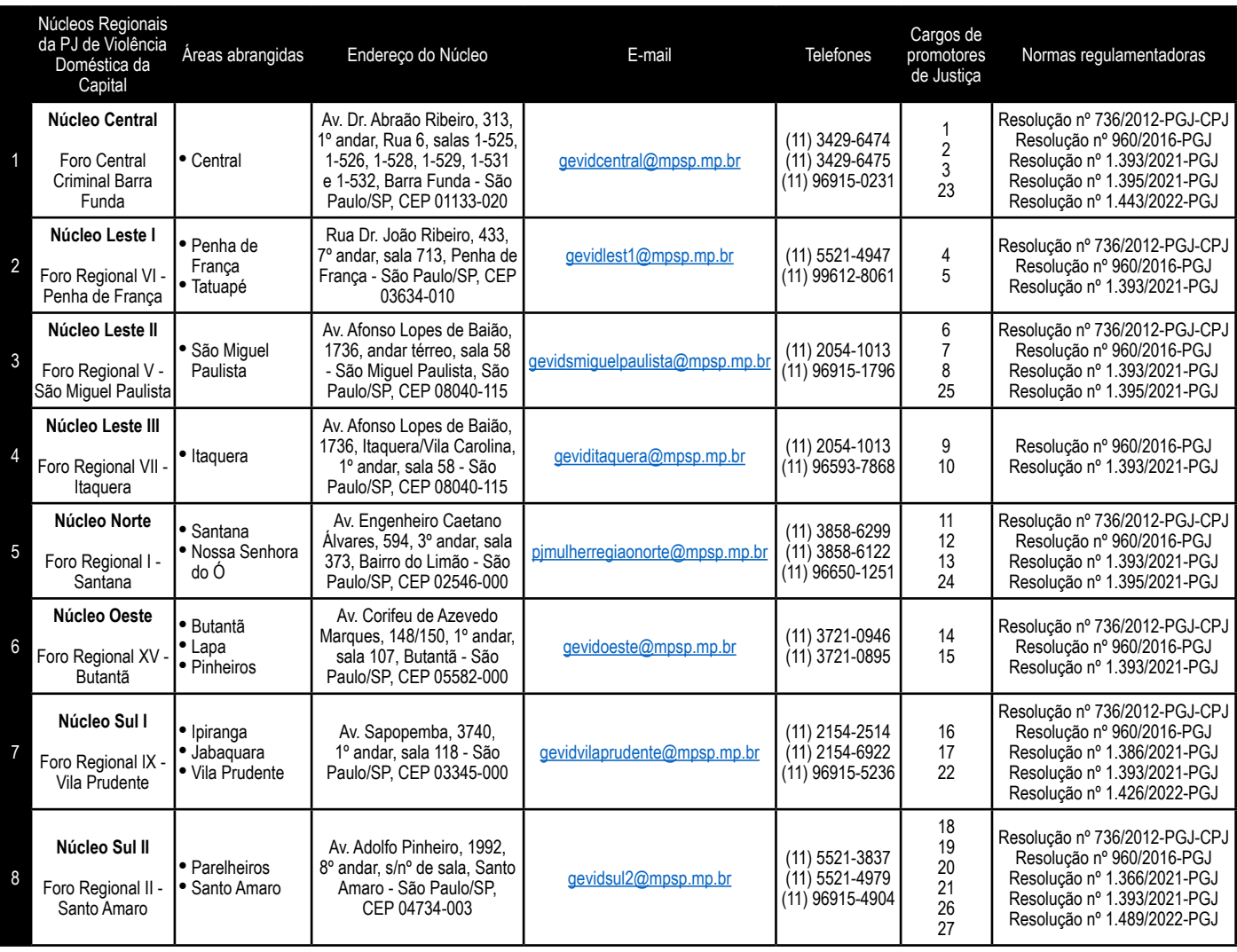

I. O que fazer quando sair sua designação?

II. Sistemas - ESAJ III. Sistemas - SAJMP

IV. Sistemas - SISMP Digital

V. Sistemas - SEI!

VI. Sistemas - Portal do Integrante

VII. Sugestões gerais VIII.

Setores/ servidores do MPSP para tirar dúvidas outros órgãos públicosIX. Tempo de serviço em

X. Outras informações 60/61

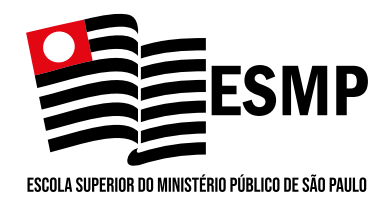

Escola Superior do Ministério Público do Estado de São Paulo Rua Riachuelo, 115 – 5º Andar – Centro 01007-904 0 são Paulo – SP – Brasil Tel.: (11) 3119-9507/9516/9517 esmp.mpsp.mp.br esmp-diretoria@mpsp.mp.br